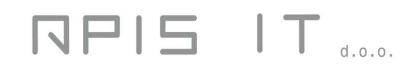

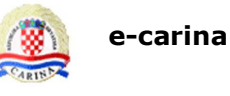

# **e-carina**

# **Aplikacija za administraciju korisnika G2B sustava**

Upute za korisnike

Verzija 2.2

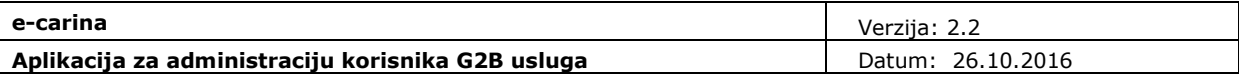

# **Povijest promjena na dokumentu**

# **Pregled verzija**

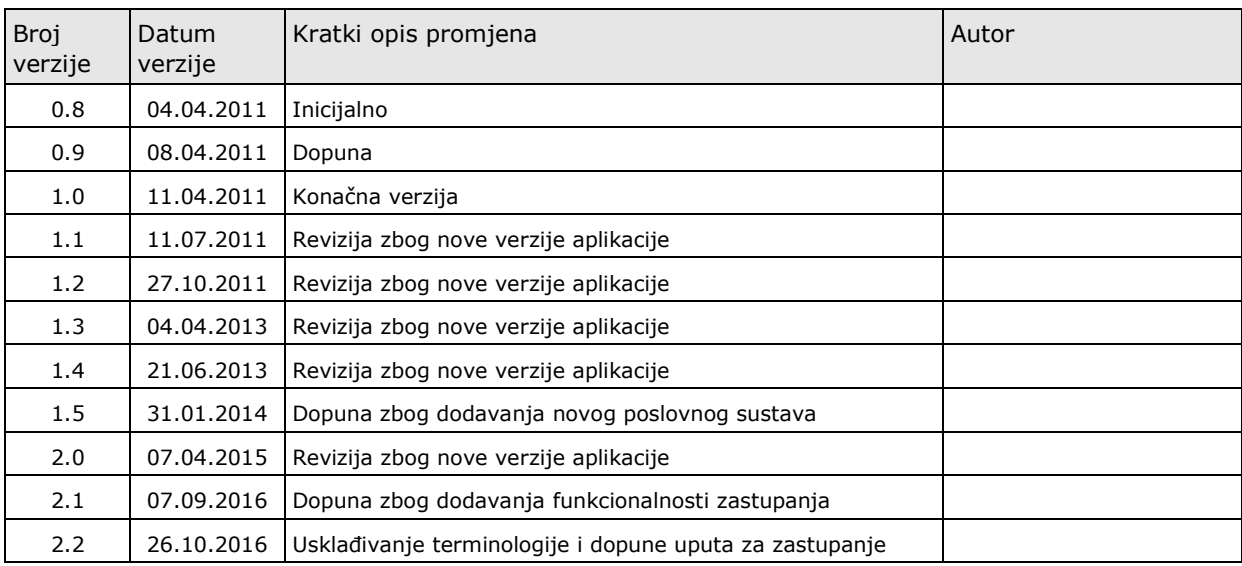

# **Pregled odobrenja**

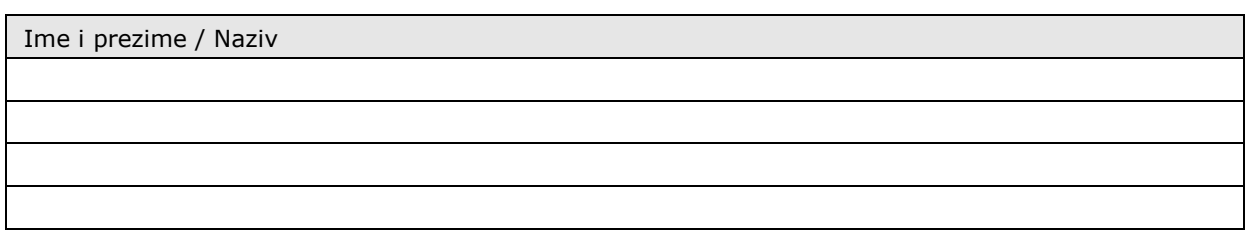

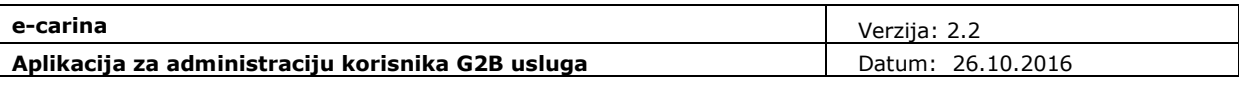

# Sadržaj

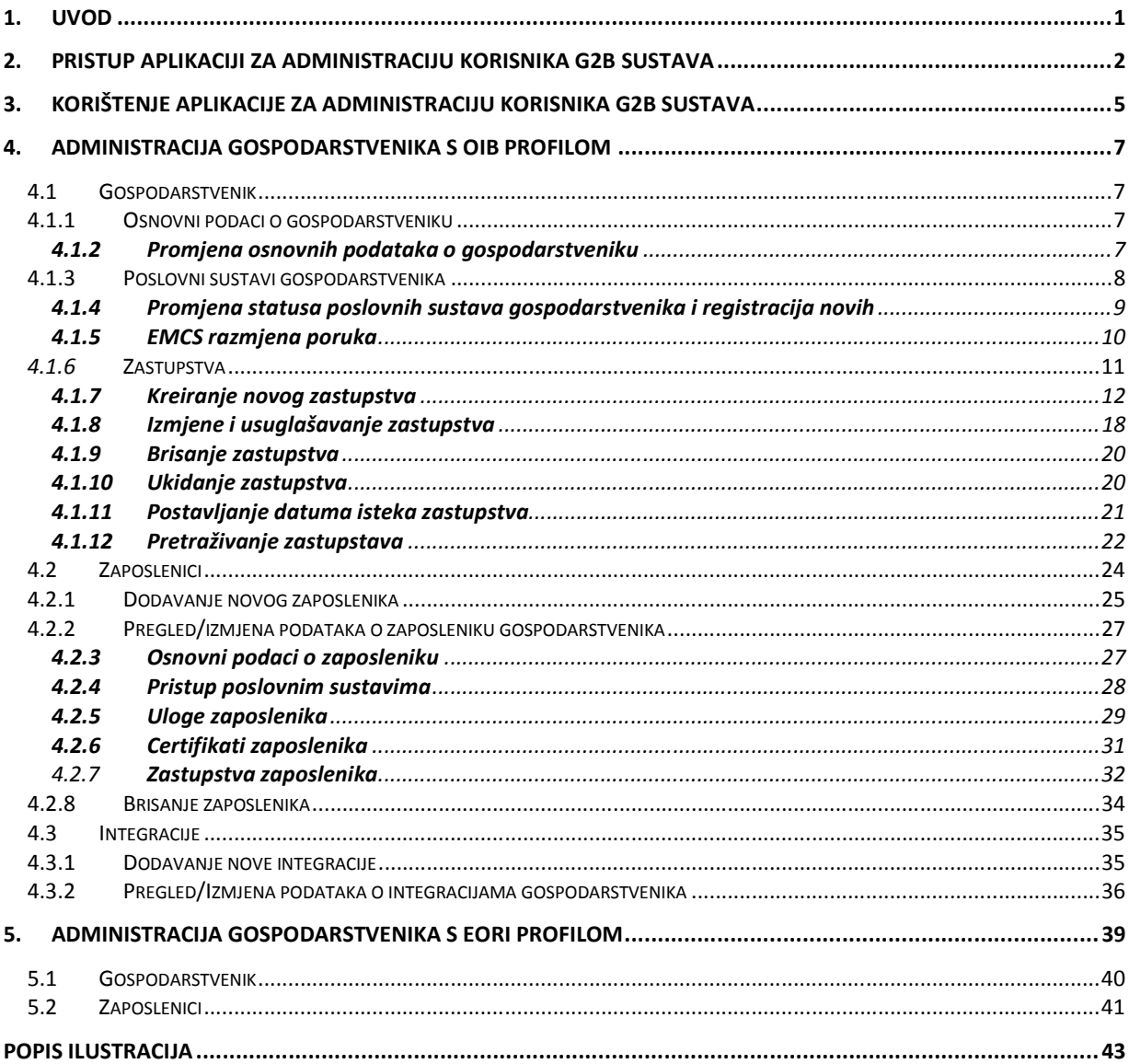

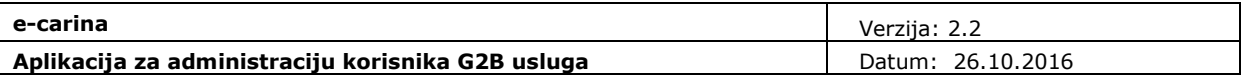

# **1. Uvod**

-

Namjena ovog dokumenta je opisati korištenje Aplikacije za administraciju korisnika G2B sustava.

Administracija korisnika se može početi provoditi nakon što je gospodarstvenik prijavljen i registriran za testiranje ili korištenje G2B poslovnih sustava $^1$ .

Postoje dvije instance ove aplikacije: jedna se nalazi na testnoj okolini i namijenjena je administraciji podataka korisnika koji žele testirati G2B poslovne sustave, a druga na produkcijskoj okolini te je namijenjena svim korisnicima koji će koristiti G2B poslovne sustave u svom redovnom radu s Carinom. Obje instance aplikacije se koriste na isti način.

Ovaj dokument se nadovezuje na dokument "Opće tehničke G2B upute za korisnike", u kojem su pojašnjeni tehnički detalji testiranja i produkcijskog korištenja carinskog G2B servisa te preduvjeti koje gospodarstvenik mora osigurati prije korištenja G2B servisa (digitalni certifikati).

U dokumentu "Opće tehničke G2B upute za korisnike", u poglavlju "Preduvjeti za korištenje G2B servisa", navedeni su digitalni certifikati koje je potrebno osigurati za proces prijave za testiranje i/ili korištenje G2B poslovnih sustava.

<sup>&</sup>lt;sup>1</sup> Proces prijave i registracije korisnika za testiranje ili korištenje G2B sustava opisan je u dokumentu "Upute za korištenje aplikacije za G2B registraciju gospodarstvenika".

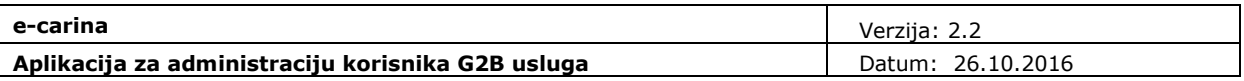

# **2. Pristup Aplikaciji za administraciju korisnika G2B sustava**

Aplikacija za administraciju korisnika za testiranje G2B sustava dostupna je na sljedećoj Internet adresi: **https://test.e-carina.carina.hr/g2badministracija.** 

Aplikacija za administraciju korisnika G2B sustava u redovnom radu dostupna je na sljedećoj Internet adresi: **https://e-carina.carina.hr/g2badministracija.** 

Kao što je ranije napisano, obje navedene instance aplikacije koriste se na jednak način. Razlikuju se samo izgledom, kako bi korisnici u svakom trenutku bili sigurni koju instancu aplikacije koriste: aplikacija za testno okruženje ima iscrtanu pozadinu.

Pravo pristupa Aplikaciji imaju samo registrirani administratori koji Aplikaciji pristupaju sa svojim digitalnim certifikatom.

Za ulaz u Aplikaciju, potrebno je pripremiti karticu na kojoj se nalazi odgovarajući digitalni certifikat te u Internet preglednik upisati URL Aplikacije. Na ekranu za prijavu za rad odabrati gumb "**Certificate Login Prompt**" (Slika 1).

# **Access Manager for e-business Login**

# **Certificate Authentication**

Certificate Login Prompt

#### **Slika 1 Ekran za prijavu u Aplikaciju**

Nakon toga će se korisniku ponuditi na izbor certifikati s kojima se želi pristupiti Aplikaciji (Slika 2).

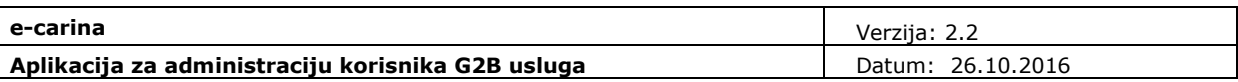

# **Access Manager for e-business Login**

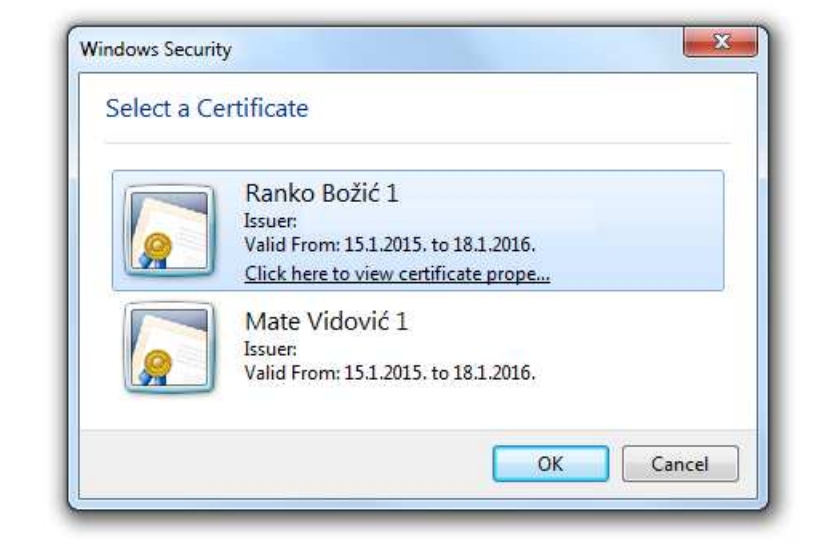

#### **Slika 2 Odabir certifikata za autentikaciju na Aplikaciju**

Nakon što korisnik odabere odgovarajući certifikat, pojavit će se ekran za unos korisnikovog PIN-a (Slika 3).

#### **Certificate Authentication**

**Certificate Authentication** 

Certificate Login Prompt

Certificate Login Prompt

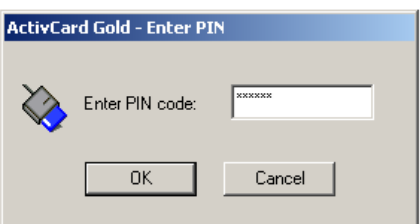

#### **Slika 3 Unos PIN-a za prijavu u Aplikaciju s certifikatom**

Potrebno je upisati PIN i kliknuti "OK" (Slika 3). Nakon toga se otvara početni ekran Aplikacije.

Kada je završio s radom u aplikaciji, korisnik (nadalje administrator) se obavezno mora odjaviti klikom na "Odjava" u gornjem desnom dijelu ekrana Aplikacije (Slika 4).

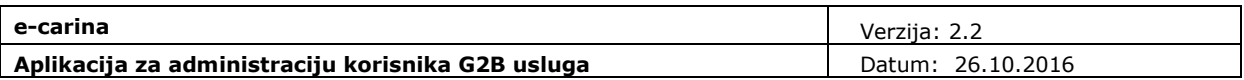

Za korištenje Aplikacije preporučuje se preglednik Internet Explorer<sup>2</sup>, koji je integriran s Windowsima te će stoga biti automatski konfiguriran za rad s certifikatima koje korisnik registrira na svom računalu<sup>3</sup>.

 2 Aplikacija je testirana u Internet Exploreru 10.

 $^3$  Postupak registracije digitalnih certifikata na računalu korisnika opisan je u uputama izdavatelja certifikata.

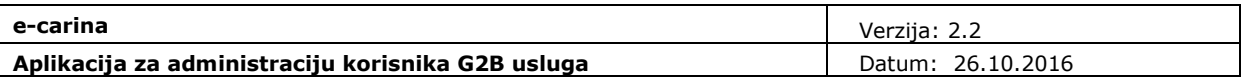

# **3. Korištenje aplikacije za administraciju korisnika G2B sustava**

Nakon što se administrator gospodarstvenika prijavi u Aplikaciju, prikazuje se početni ekran za administraciju podataka gospodarstvenika na kojeg glasi pristupni certifikat administratora (Slika 4). Ekrani, akcije te jezik Aplikacije su prilagoñeni profilu gospodarstvenika (OIB ili EORI). Za strane gospodarstvenike s EORI profilom Aplikacija je na engleskom jeziku.

U zaglavlju aplikacije u desnom dijelu prikazano je korisničko ime, a u lijevom Naziv gospodarstvenika, identifikator (OIB ili EORI) te OIB/EORI broj.

Na dnu ekrana s desne strane, vidljiva je trenutna verzija aplikacije u kojoj administrator radi, a s lijeve strane vrijeme zadnjeg pristupa trenutno prijavljenog administratora gospodarstvenika.

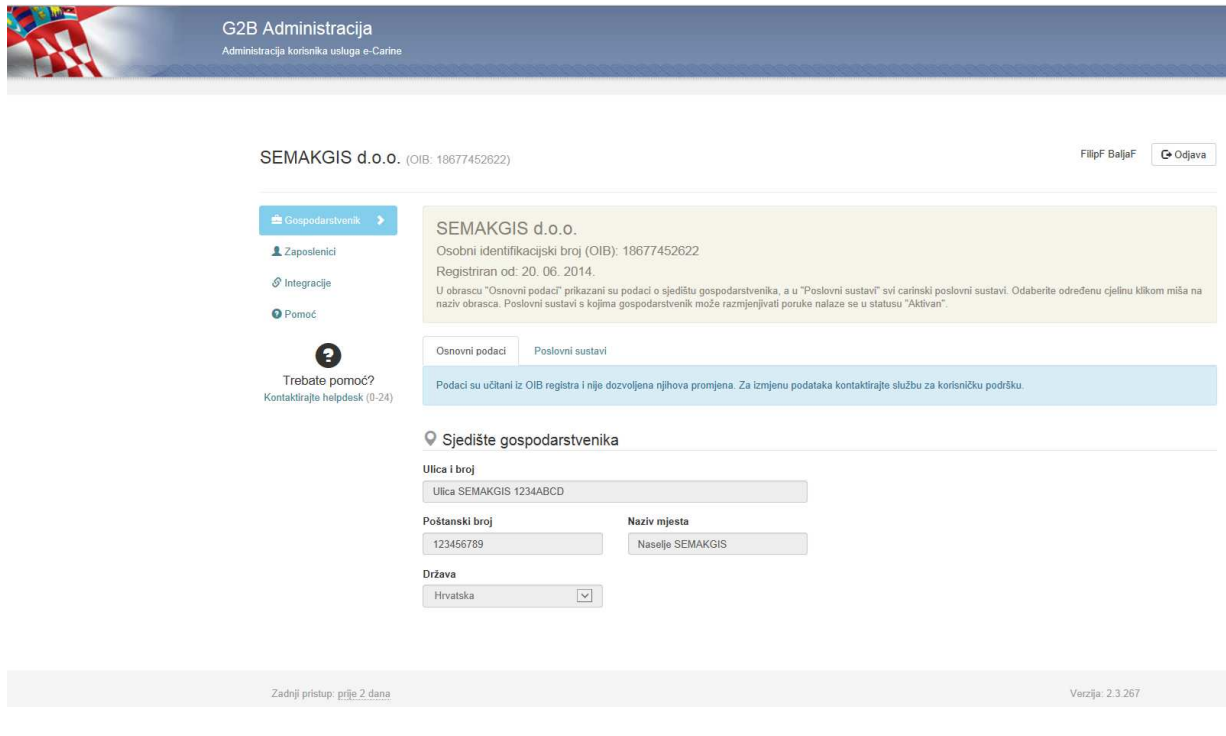

**Slika 4 Ekran s prikazom Osnovnih podataka o gospodarstveniku** 

Ekran aplikacije je podijeljen na sljedeće cjeline prikazane na lijevoj strani ekrana:

1. Gospodarstvenik

U ovoj cjelini prikazani su podaci o sjedištu gospodarstvenika te o poslovnim sustavima. Pod pojmom "gospodarstvenik" podrazumijeva se pravna osoba, obrt ili obiteljsko poljoprivredno gospodarstva (OPG) čiji će sustavi elektronički komunicirati s Informacijskim sustavom Carinske uprave, putem G2B servisa.

2. Zaposlenici

U cjelini "Zaposlenici" prikazani su podaci o djelatnicima gospodarstvenika.

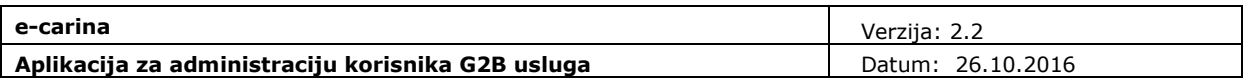

3. Integracije

U cjelini "Integracije" prikazani su podaci o integracijama gospodarstvenika.

Pojedina cjelina može sadržavati više obrazaca. Cjelina ili obrazac unutar pojedine cjeline se odbire klikom miša na naziv željene cjeline ili obrasca.

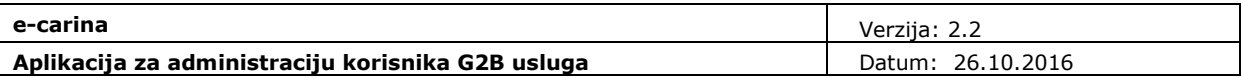

# **4. Administracija gospodarstvenika s OIB profilom**

# **4.1 Gospodarstvenik**

Podatke o gospodarstveniku moguće je administrirati odabirom cjeline "Gospodarstvenik".

U zaglavlju ekrana (Slika 4) prikazani su sljedeći podaci i njih nije moguće promijeniti:

- Naziv gospodarstvenika,
- Profil gospodarstvenika: OIB ili EORI,
- vrijednost OIB ili EORI broja ovisno o profilu gospodarstvenika,
- Datum registracije u G2B sustav (datum kada je djelatnik Carinske uprave odobrio prijavu gospodarstvenika).

# **4.1.1 Osnovni podaci o gospodarstveniku**

Odabirom obrasca "Osnovni podaci" otvara se ekran s prikazom podataka o sjedištu gospodarstvenika (Slika 5). Za sve gospodarstvenike koji su pravne osobe Osnovni podaci o gospodarstveniku su preuzeti iz OIB registra Porezne uprave te ih nije moguće mijenjati. Prikazani su sljedeći podaci:

- Ulica i broj,
- Poštanski broj,
- Naziv mjesta,
- Država.

Iznimno, za gospodarstvenike koji su vlasnici obrta ili obiteljskog poljoprivrednog gospodarstva podaci su preuzeti iz prijave gospodarstvenika te ih je moguće mijenjati.

## **4.1.2 Promjena osnovnih podataka o gospodarstveniku**

Za promjenu podataka potrebno je unijeti podatke u za to predviñena polja na ekranu te odabrati opciju "Spremi promjene" (Slika 5).

Ako se želi odustati od izmjena potrebno je odabrati opciju "Odustani od izmjena" (Slika 5).

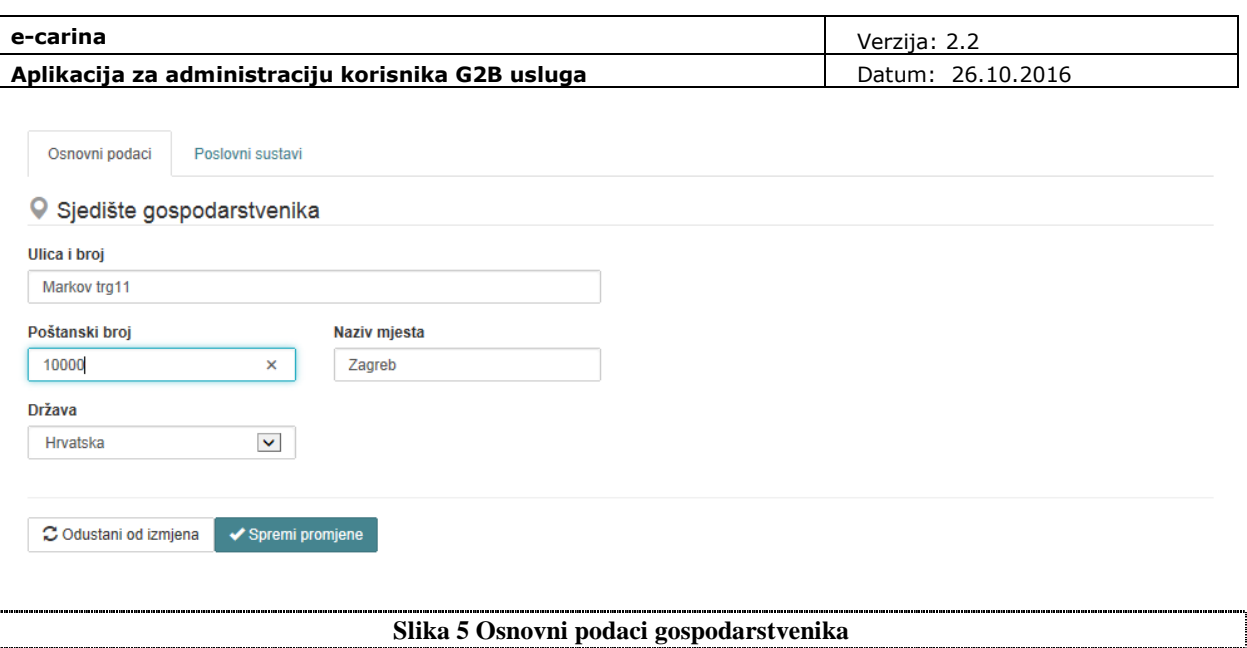

## **4.1.3 Poslovni sustavi gospodarstvenika**

Na obrascu "Poslovni sustavi" navedeni su svi poslovni sustavi za koje se gospodarstvenik može registrirati te informacije o njihovom trenutnom statusu i datumu promjene statusa poslovnog sustava (Slika 6).

Mogući statusi poslovnog sustava su sljedeći:

- "Ne koristi se" gospodarstvenik nije registriran za rad s poslovnim sustavom,
- "Aktivan" gospodarstvenik je registriran za rad s poslovnim sustavom,
- "U obradi" gospodarstvenik je poslao zahtjev za registraciju te zahtjev čeka na odobrenje od strane djelatnika Carinske uprave,
- "Suspendiran" poslovni sustav je suspendiran te gospodarstvenik nije u mogućnosti razmjenjivati poruke s poslovnim sustavom. Za ponovnu aktivaciju, potrebno je kontaktirati carinski helpdesk putem E-mail adrese: helpdesk@carina.hr ili telefonski (+385-1-6511888),
- "Odbijen" zahtjev za registraciju poslovnog sustava je odbijen od strane djelatnika Carinske uprave. Moguće je ponovo zatražiti pristup odabirom akcije "Zatraži ponovo".

Ako gospodarstvenik više ne želi razmjenjivati poruke s odreñenim poslovnim sustavom može odabrati opciju "Onemogući pristup". Poslovni sustav promijenit će status u "Ne koristi se".

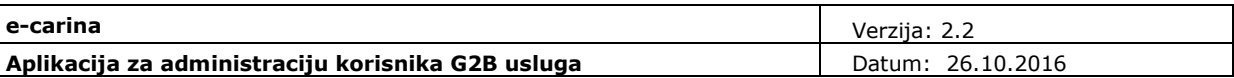

Osnovni podaci Poslovni sustavi

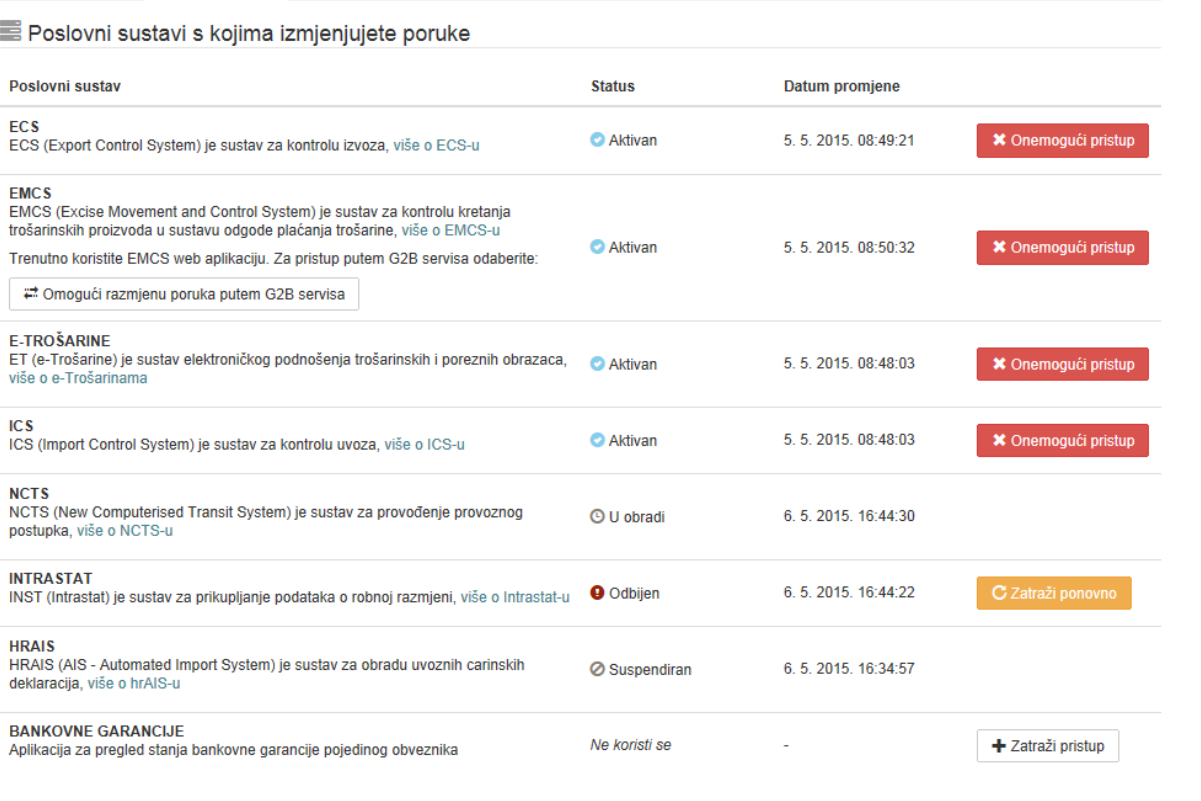

**Slika 6 Poslovni sustavi gospodarstvenika** 

### **4.1.4 Promjena statusa poslovnih sustava gospodarstvenika i registracija novih**

Aktivacija pristupa poslovnom sustavu vrši se odabirom opcije "Zatraži pristup" (Slika 6). Poslovni sustav će promijeniti status iz "Ne koristi se" u "U obradi". Nakon što djelatnik Carinske uprave odobri pristup poslovnom sustavu, promijenit će status u "*Aktivan*". O tome će svi registrirani administratori gospodarstvenika biti obaviješteni e-mail porukom.

Ako djelatnik Carinske uprave odbije zahtjev za registraciju poslovnog sustava, status će se promijeniti u "*Odbijen*".

Administrator će moći ponovo podnijeti zahtjev za dodjelu istog poslovnog sustava odabirom akcije "Zatraži ponovo". Potom će poslovni sustav ponovo promijeniti status u "*U obradi*" te postati "*Aktivan*" po odobrenju djelatnika Carinske uprave.

Ako gospodarstvenik više ne želi razmjenjivati poruke s odreñenim poslovnim sustavom, administrator može odabrati opciju "Onemogući pristup". Poslovni sustav promijenit će status u "Ne koristi se".

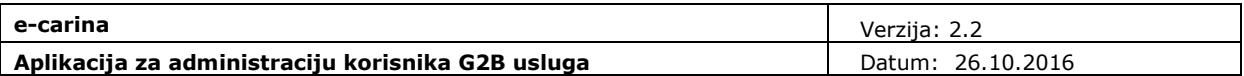

### **4.1.5 EMCS razmjena poruka**

Kada se registrira poslovni sustav EMCS omogućava se komunikacija s EMCS sustavom. Komunikacija s EMCS sustavom moguća je putem:

- EMCS web aplikacije koju Carinska uprava Republike Hrvatske, kao jedan od tehničkih preduvjeta za korištenje EMCS sustava, nudi ovlaštenim gospodarskim subjektima kao jednu od mogućnosti za pristup,
- vlastitih IT sustava kompatibilnih s EMCS sustavom.

U slučaju korištenja vlastitih IT sustava kompatibilnih s EMCS sustavom potrebno je omogućiti razmjenu poruka putem G2B servisa odabirom opcije "Omogući razmjenu poruka putem G2B servisa" (Slika 6).

U slučaju korištenja EMCS web aplikacije potrebno je odabrati opciju "Onemogući razmjenu poruka putem G2B servisa" (Slika 7).

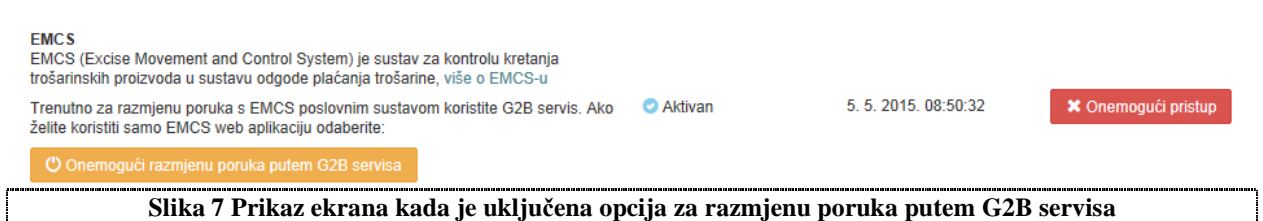

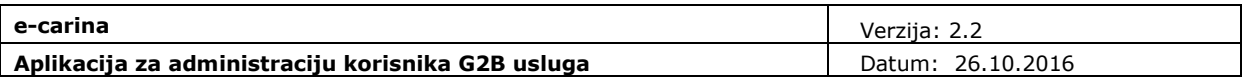

# *4.1.6* **Zastupstva**

Na obrascu "Zastupstva" prikazana su sva zastupstva u kojima je gospodarstvenik u ulozi zastupnika ili zastupana osobe. Prikazan je status, period važenja te poslovni sustavi obuhvaćeni pojedinim zastupstvom (Slika 8). Administratorov gospodarstvenik označen je ikonom <sup>o</sup> u koloni zastupane osobe ili zastupnika.

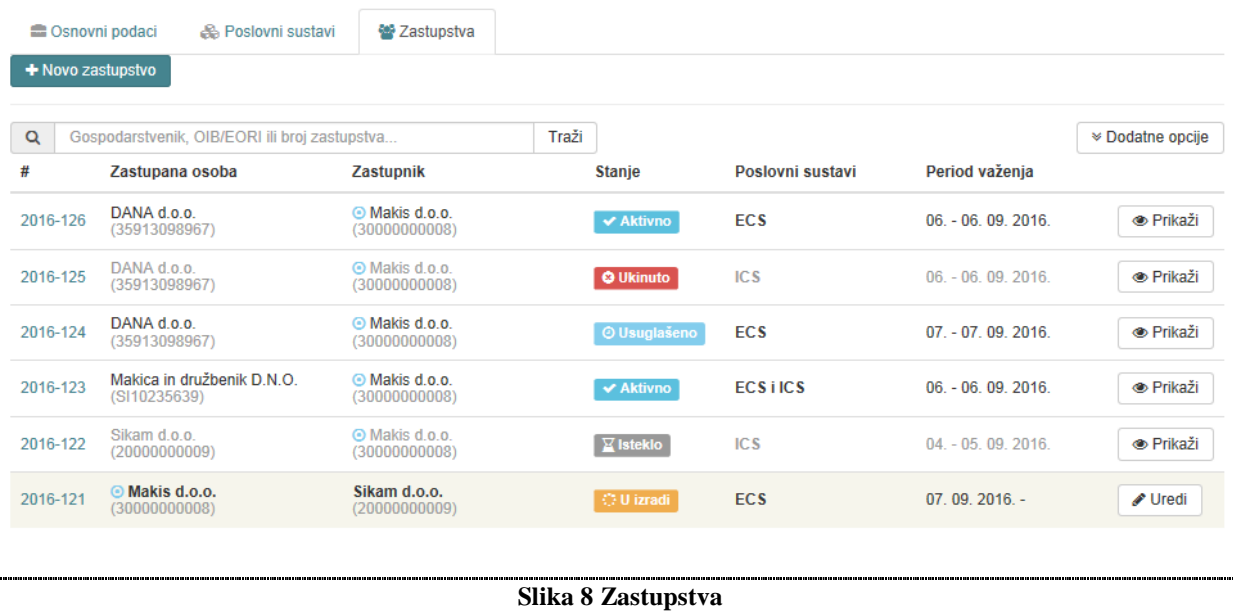

Mogući statusi zastupstva su sljedeći:

- "U izradi" zastupstvo je kreirano, ali nije još usuglašeno od strane oba sudionika,
- "Usuglašeno" oba sudionika su se usuglasila s podacima zastupstva, ali nije još nastupio datum aktivacije,
- "Aktivno" zastupstvo je usuglašeno i važeće obzirom na dani period važenja,
- "Isteklo" istekao je period važenja zastupstva,
- "Ukinuto" zastupstvo je ukinuto od strane zastupnika ili zastupane osobe.

Životni ciklus zastupstva (Slika 9) započinje njegovim kreiranjem od strane zastupnika ili zastupane osobe. Nakon što je zastupstvo kreirano, dobiva status "U izradi" te se čeka suglasnost drugog sudionika.

Nakon što se drugi sudionik usuglasi s podacima zastupstva, zastupstvo dobiva status "Usuglašeno". Ako bilo koji sudionik u procesu usuglašavanja izmijeni podatke prije davanja vlastite suglasnosti, zastupstvo ostaje u statusu "U izradi" sve dok se i drugi sudionik ne usuglasi s izmijenjenim podacima. U slučaju nepostizanja suglasnosti sudionika do danog roka za usuglašavanje, zastupstvo se automatski briše.

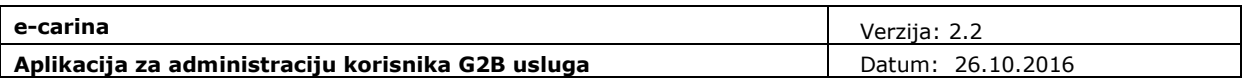

Nastupom datuma početka važenja usuglašenog zastupstva, zastupstvo dobiva status "Aktivno", čime je zastupniku omogućeno korištenje poslovnih sustava u okviru zastupstva u svrhu zastupanja zastupane osobe.

Zastupstvo je aktivno sve do njegovog ukidanja ili proteka datuma isteka zastupstva, čime dobiva status "Ukinuto", odnosno "Isteklo". Istekom ili ukidanjem zastupstva, zastupniku je onemogućeno daljnje korištenje poslovnih sustava u okviru zastupstva u svrhu zastupanja zastupane osobe.

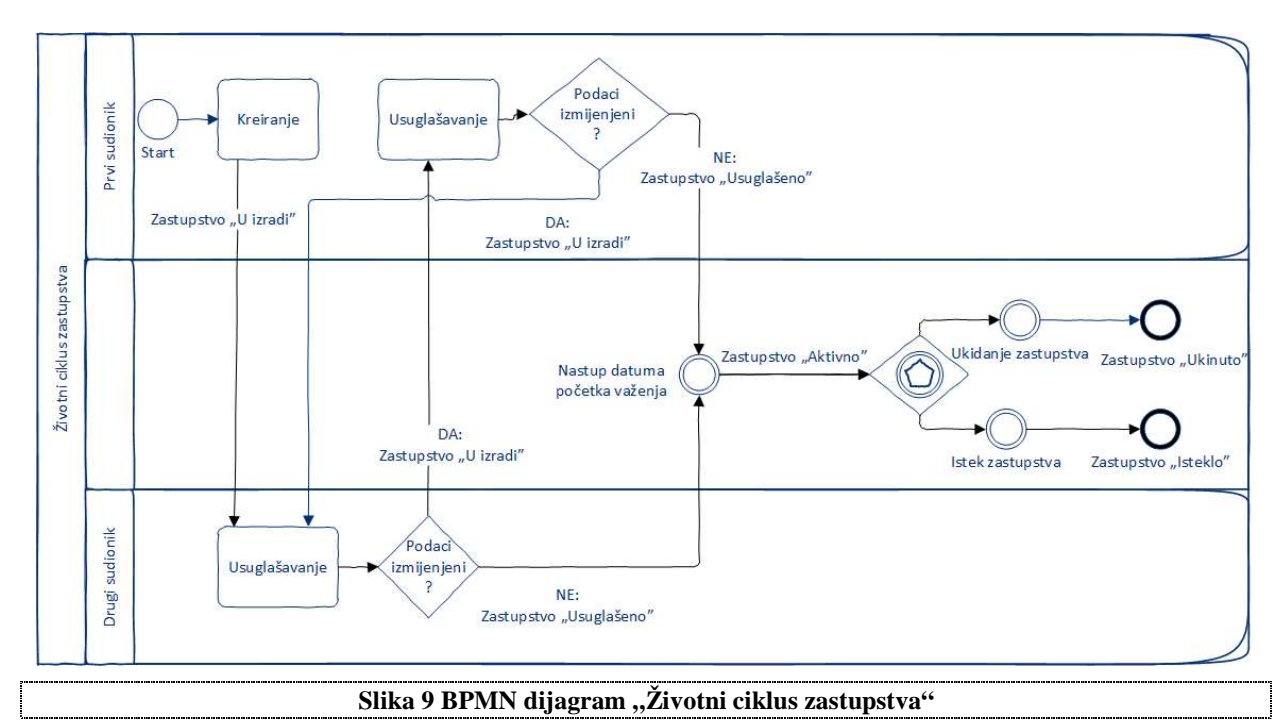

## **4.1.7 Kreiranje novog zastupstva**

Novo zastupstvo može kreirati zastupnik ili zastupana osoba u zastupstvu, odabirom opcije "Novo zastupstvo" na obrascu "Zastupstva" (Slika 8).

Ekran za unos novog zastupstva (Slika 10) obuhvaća unos sljedećih informacija:

- "Uloga mojeg gospodarstvenika"
- "Vrsta zastupstva"
- "Zastupana osoba"
- "Zastupnik"
- "Osnovni podaci"
- "Poslovni sustavi u zastupstvu"
- "Prilozi"

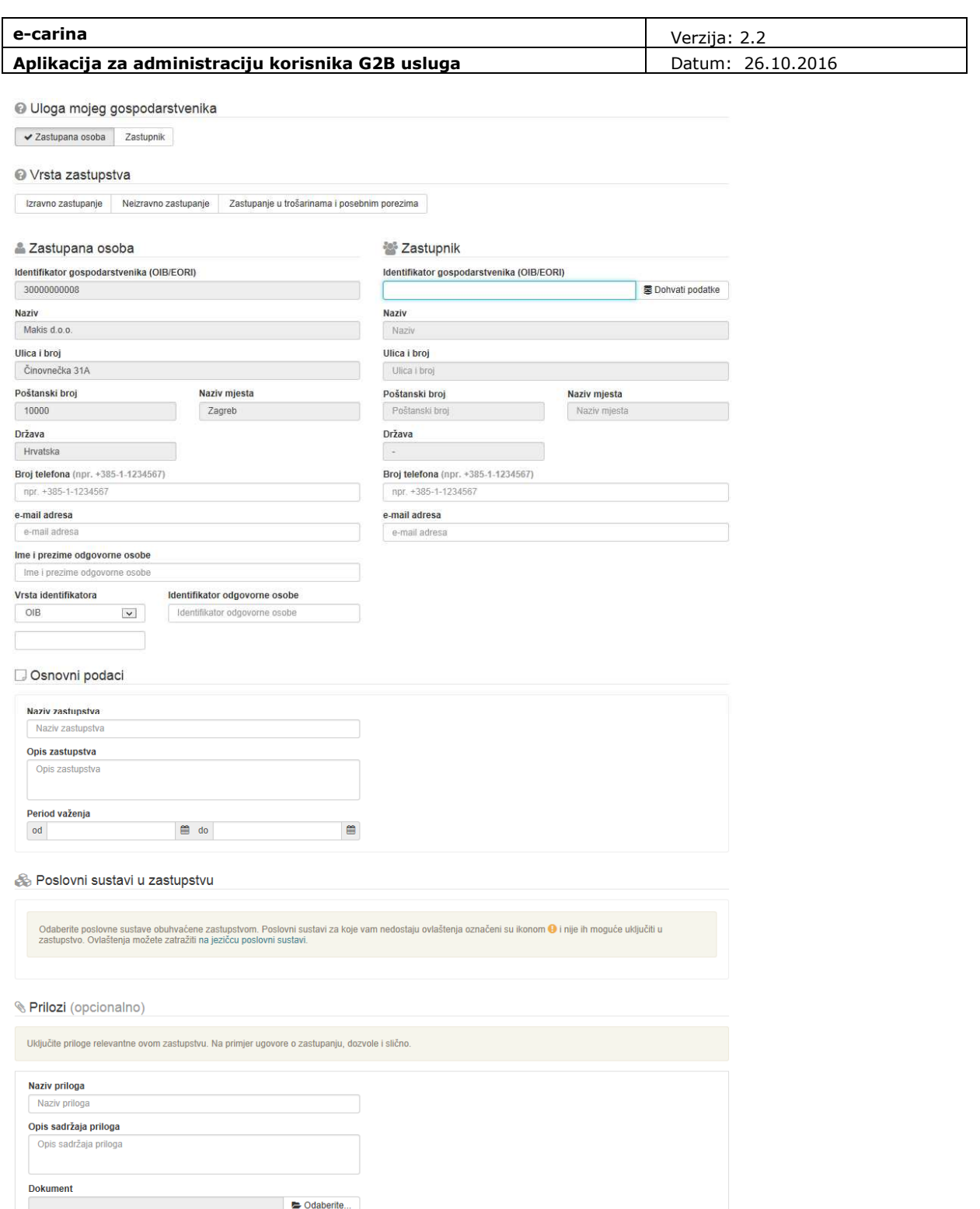

 $\blacktriangleright$  Kreiraj novo zastupstvo

 $\bullet$  Priloži

iii dovucite ndatoteku priloga (.pdf) u ovaj prostor

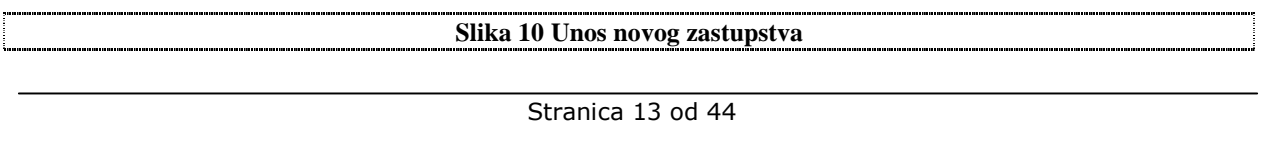

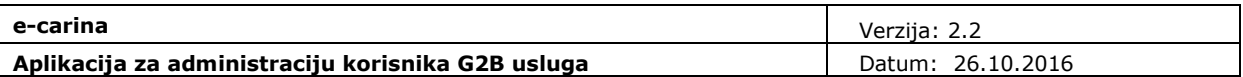

Odabirom uloge administratorovog gospodarstvenika u panelu "**Uloga mojeg gospodarstvenik**" automatski se popunjavaju identifikacijski i adresni podaci u panelu "Zastupnik" ili "Zastupana osoba" i te podatke nije moguće ručno promijeniti (Slika 11).

O Uloga mojeg gospodarstvenika

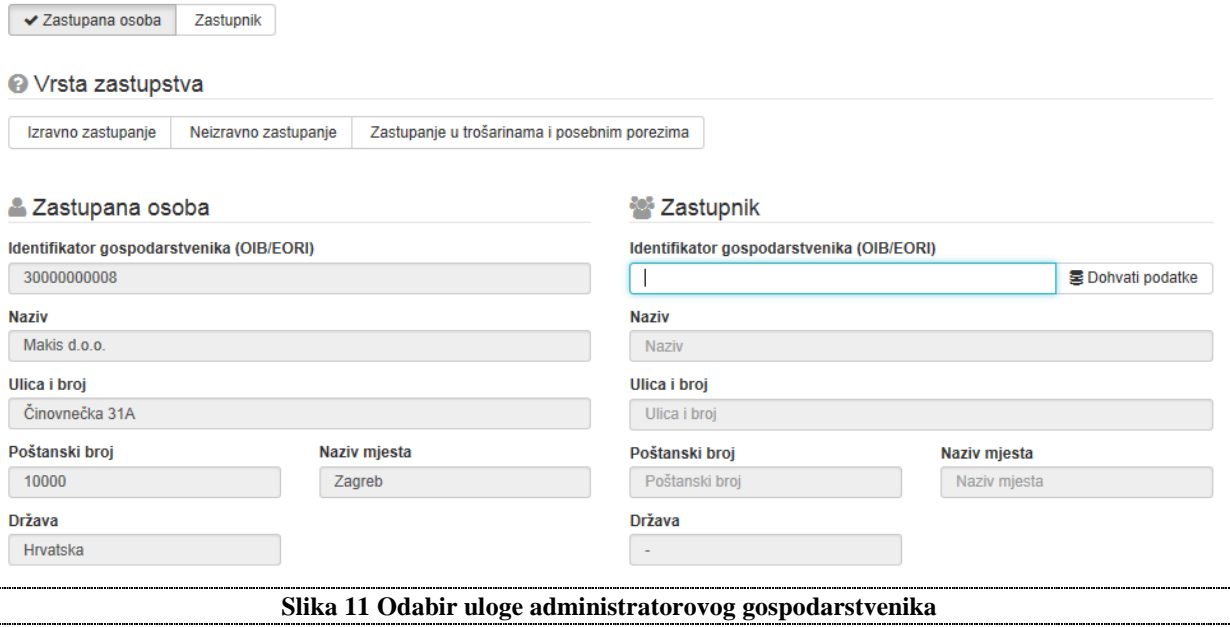

U panelu "Vrsta zastupstva" potrebno je odabrati jednu od ponuđenih vrsti zastupanja. Klikom na pojedinu opciju prikazuje se detaljni opis pojedine vrste zastupanja (Slika 12).

#### <sup>O</sup> Vrsta zastupstva

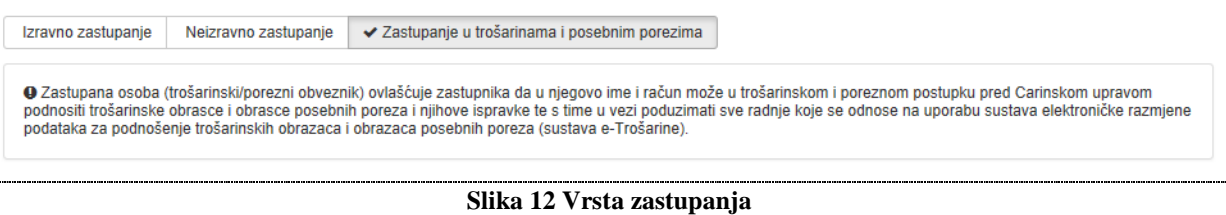

U panelu "**Zastupana osoba**" (Slika 13), u slučaju da je kao uloga administratorovog gospodarstvenika odabrana opcija "Zastupnik", potrebno je unijeti OIB ili EORI zastupane osobe te kliknuti na opciju "Dohvati podatke". Time se identifikacijski i adresni podaci zastupane osobe automatski popunjavaju i nije ih moguće promijeniti. Iznimno, u slučaju da je zastupana osoba obrt ili OPG, identifikacijski i adresni podaci se neće automatski popuniti, nego ih je potrebno unijeti ručno.

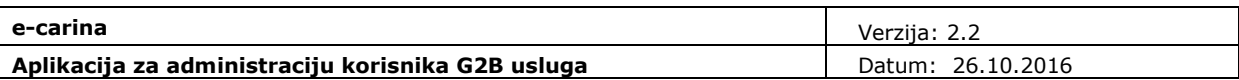

#### 2 Zastupana osoba

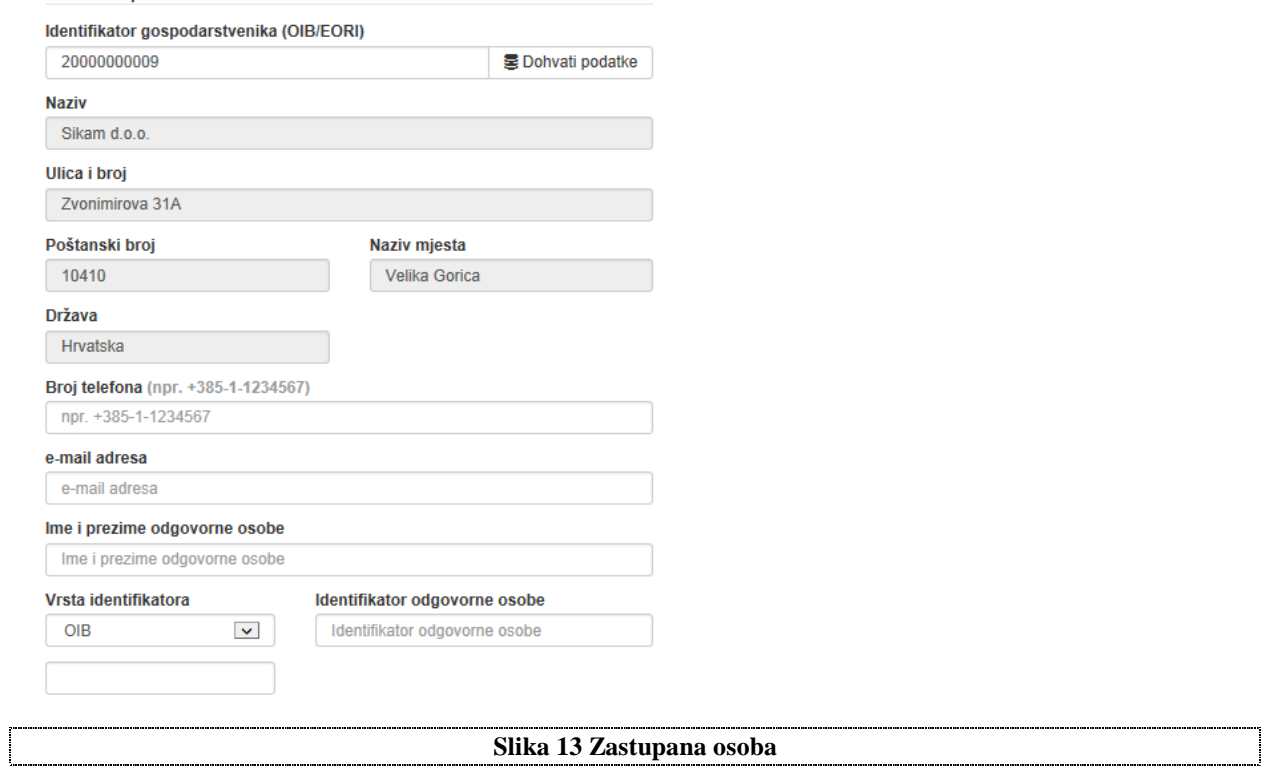

Kontaktni podaci (broj telefona i e-mail adresa) te podaci o odgovornoj osobi na strani zastupane osobe unose se ručno. Osim OIB-a moguće je odabrati i neku drugu ponuñenu vrstu identifikatora (broj putovnice ili broj nacionalne identifikacijske iskaznice) odgovorne osobe. U slučaju da vrsta identifikatora nije među ponuđenima potrebno je odabrati opciju "Ostalo" i upisati vrstu identifikatora (Slika 14).

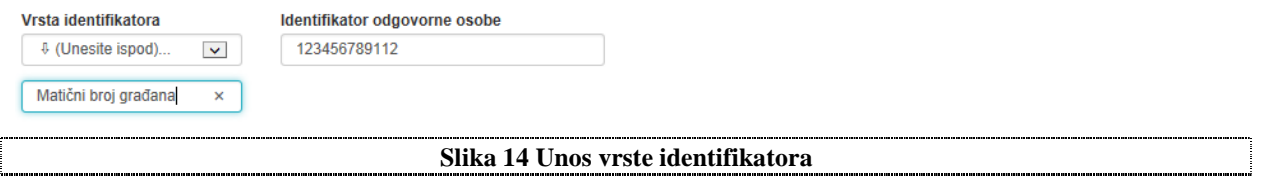

U panelu "Zastupnik" (Slika 15), u slučaju da je kao uloga administratorovog gospodarstvenika odabrana opcija "Zastupana osoba", potrebno je unijeti OIB ili EORI zastupnika te kliknuti na opciju "Dohvati podatke". Time se identifikacijski i adresni podaci zastupnika automatski popunjavaju i nije ih moguće promijeniti.

Kontaktni podaci (broj telefona i e-mail adresa) zastupnika unose se ručno.

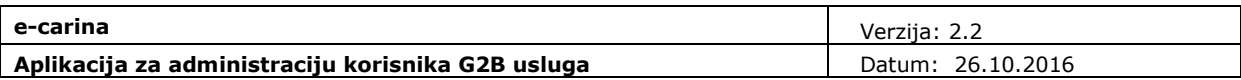

**登** Zastupnik

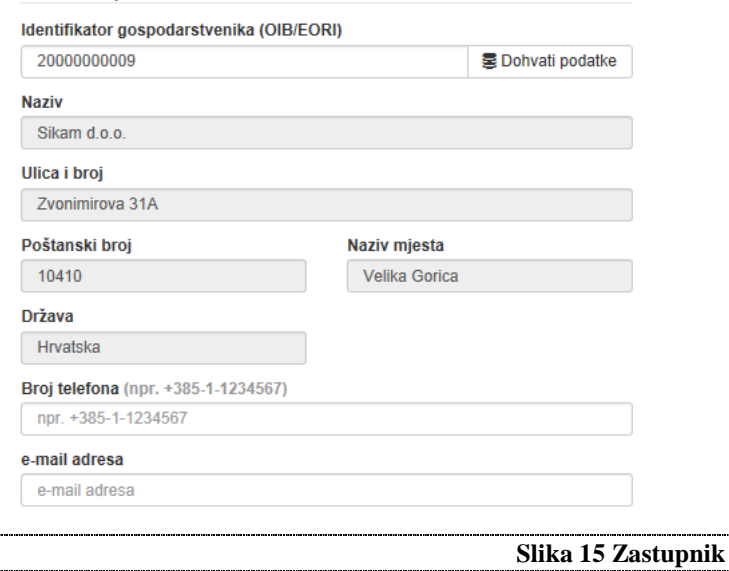

U panelu "**Osnovni podaci**" unose se naziv, opis te period važenja zastupstva (Slika 16).

Datum početka važenja mora biti unesen i ne može biti datum u prošlosti.

Datum kraja važenja zastupstva nije obavezan. U slučaju da datum kraja važenja nije unesen, zastupstvo vrijedi do njegovog ukidanja.

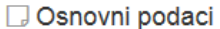

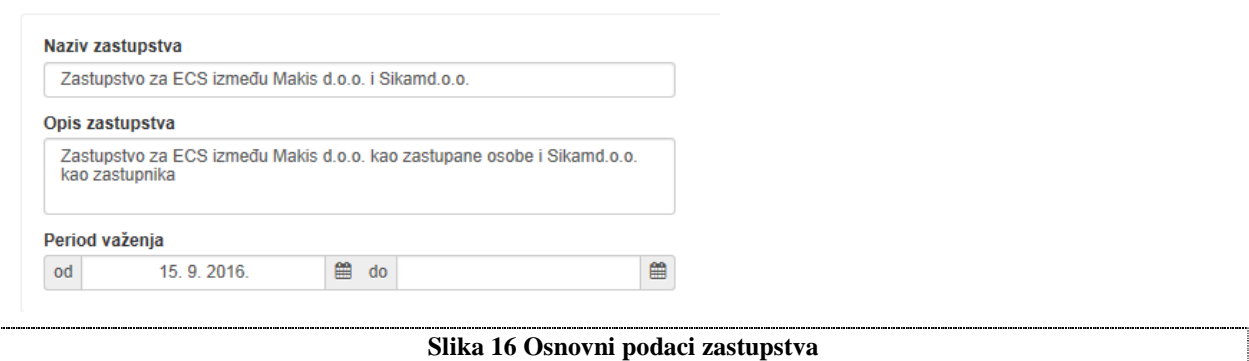

U panelu "**Poslovni sustavi u zastupstvu**" (Slika 17) prikazuju se poslovni sustavi koje je moguće uključiti u zastupstvo, ovisno o profilu zastupnika i zastupane osobe te odabranoj vrsti zastupanja.

Poslovni sustavi kojima gospodarstvenik nema pristup označeni su ikonom  $\bullet$ . Takve sustave moguće je uključiti u zastupstvo tek nakon što Carinska uprava odobri gospodarstveniku pristup tim sustavima. Pristup poslovnom sustavu možete zatražiti na obrascu "Poslovni sustavi".

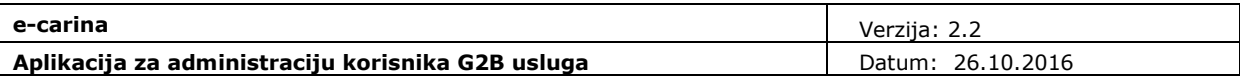

B Poslovni sustavi u zastupstvu

÷.

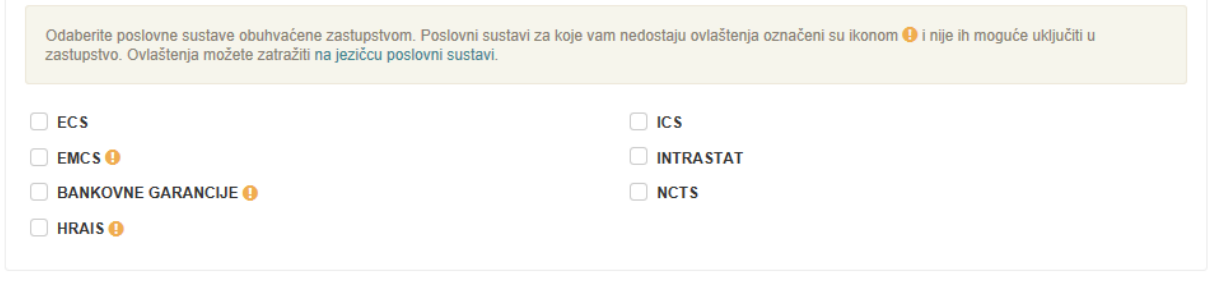

**Slika 17 Poslovni sustavi u zastupstvu**

U panelu "**Prilozi**" učitavaju se PDF datoteke priložene zastupstvu (Slika 18). Nakon unosa naziva i opisa te odabira datoteke koju se prilaže kliknite na "Priloži".

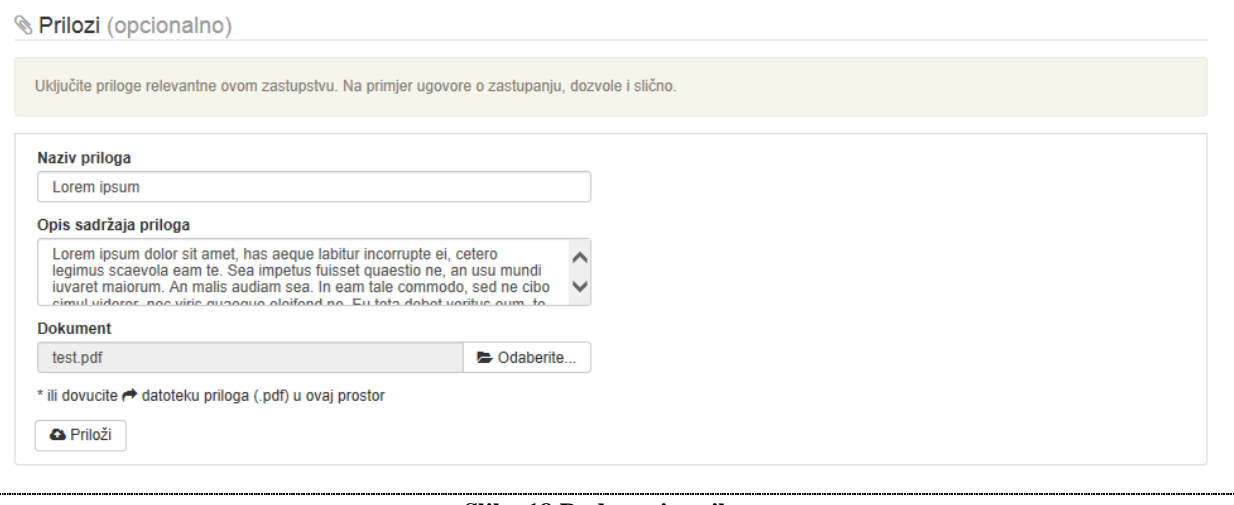

#### **Slika 18 Dodavanje priloga**

Po prilaganju prvog priloga, možete isti obrisati klikom na opciju "Ukloni prilog" ili dodati sljedeći prilog (Slika 19).

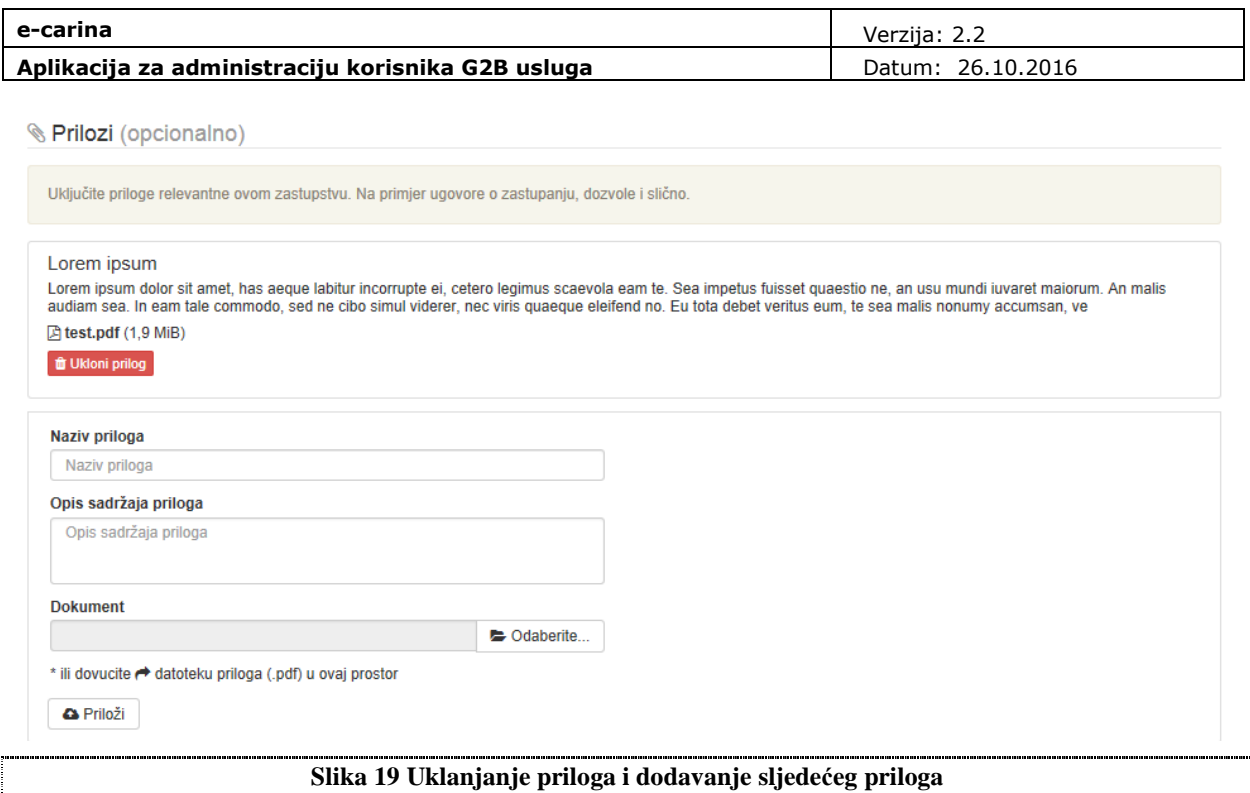

Nakon unosa podataka o zastupstvu i klika na opciju "**Kreiraj novo zastupstvo**", zastupstvo se sprema u statusu "U izradi" te se šalje e-mail obavijest o potrebi davanja suglasnosti administratorima drugog sudionika.

Iznimno, samo u slučaju kada zastupana osoba nije registrirani gospodarstvenik u G2B sustavu te davanje suglasnosti kroz aplikaciju nije moguće, zastupstvo odmah po kreiranju dobiva status "Usuglašeno", odnosno "Aktivno", ovisno o datumu početka važenja zastupstva.

Po spremanju zastupstva, možete ispisati obrazac "Zastupanja" klikom na opciju "**Ispiši zastupstvo**" (Slika 20).

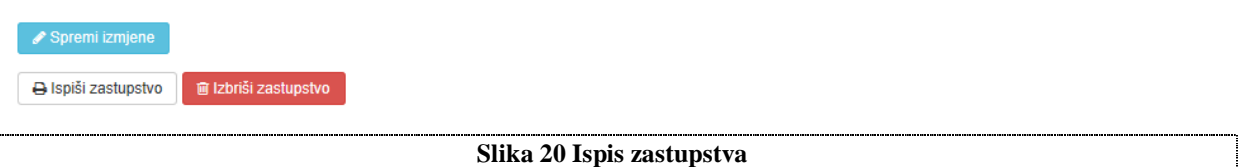

## **4.1.8 Izmjene i usuglašavanje zastupstva**

Nakon što je jedan od sudionika u zastupstvu kreirao novo zastupstvo, drugi sudionik se mora usuglasiti s unesenim podacima. Na obrascu "Zastupstva", kliknite na opciju "Uredi" u retku zastupstva za koje želite dati suglasnost (Slika 21).

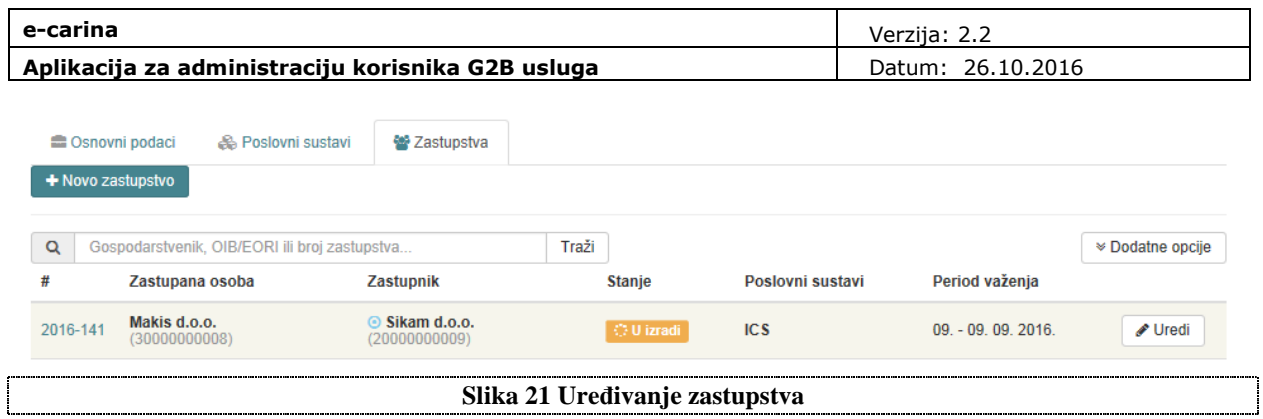

Na ekranu za ureñivanje zastupstva prikazani su svi prethodno uneseni podaci o zastupstvu. Ukoliko ste suglasni sa svim podacima, kliknite opciju "**Suglasan sam**" pri vrhu (Slika 22) ili na dnu ekrana (Slika 23). Zastupstvo će dobiti status "Usuglašeno", odnosno "Aktivno" ovisno o tome da li je datum početka važenja budući ili tekući datum.

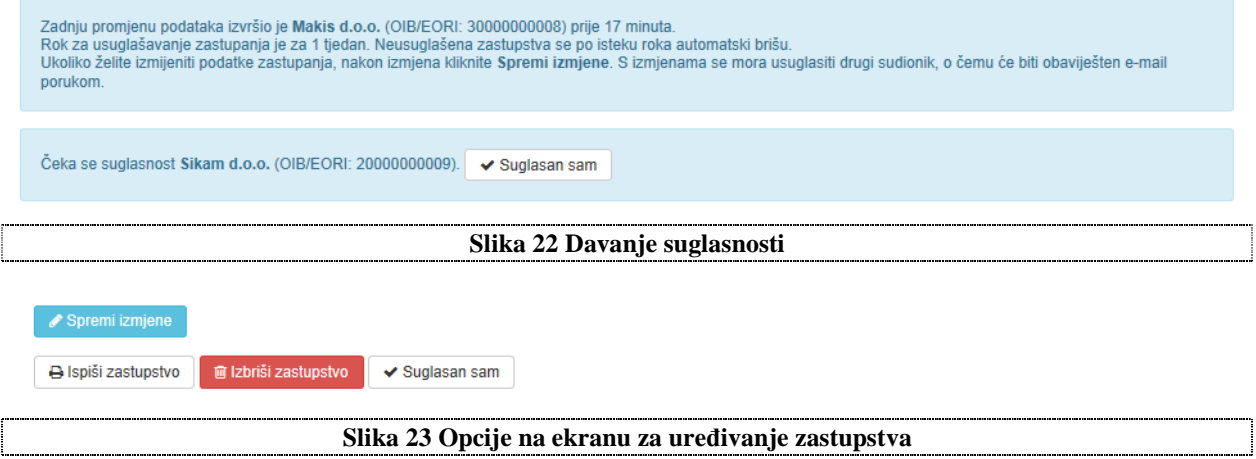

Nakon što je zastupstvo usuglašeno, **daljnje izmijene podataka nisu dozvoljene**.

Ukoliko niste suglasni sa svim podacima, izmijenite sporne podatke te kliknite opciju "Spremi **izmjene**" (Slika 23). Dozvoljena je izmjena svih podataka osim identifikatora i uloga sudionika, vrste zastupanja te priloga koje je učitao drugi sudionik.

Nakon što ste spremili izmjene kliknite opciju "**Suglasan sam**". U slučaju davanja suglasnosti uz prethodno napravljene izmjene, zastupstvo ostaje u statusu "U izradi", a drugom se sudioniku zastupstva šalje e-mail obavijest o izmjeni podataka i potrebi davanja suglasnosti na izmijene.

Sve izmijene podataka od strane bilo kojeg sudionika prikazuju se u skočnom prozoru klikom na ikonu pored izmijenjenog podatka (Slika 24).

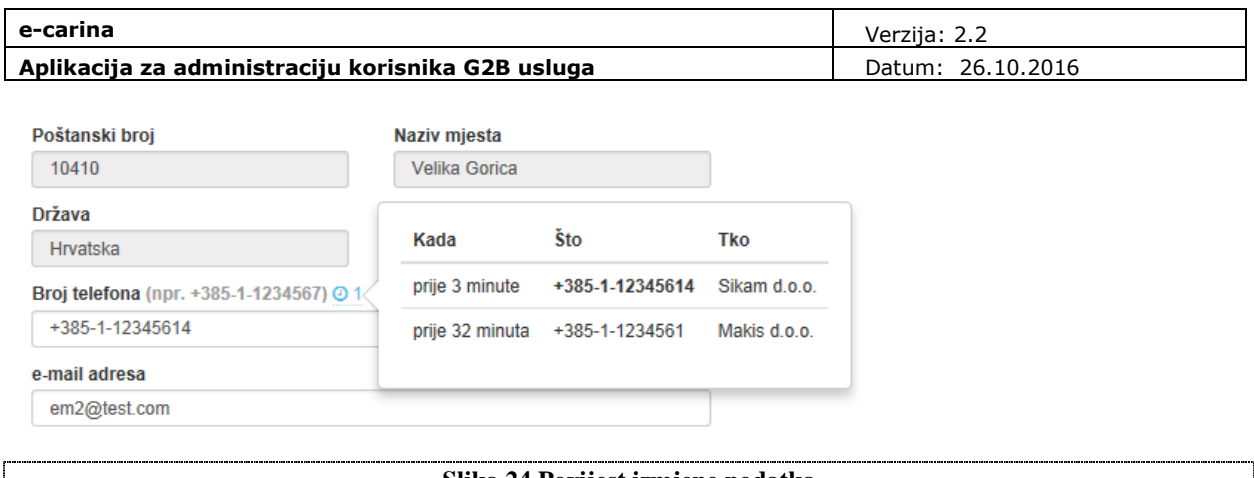

#### **Slika 24 Povijest izmjene podatka**

### **4.1.9 Brisanje zastupstva**

Brisanje zastupstva dozvoljeno je samo za zastupstva u statusima "U izradi" i "Usuglašeno". Na obrascu "Zastupstva", kliknite na opciju "Uredi" u retku zastupstva koje želite obrisati (Slika 21).

Na ekranu za uređivanje zastupstva odaberite opciju "Izbriši zastupstvo" (Slika 25).

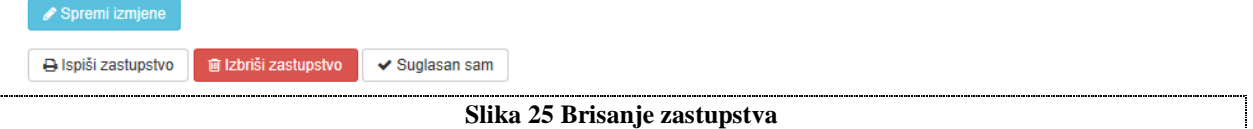

U dijalogu za potvrdu brisanja, potvrdite brisanje odabirom opcije "Potvrdi" (Slika 26).

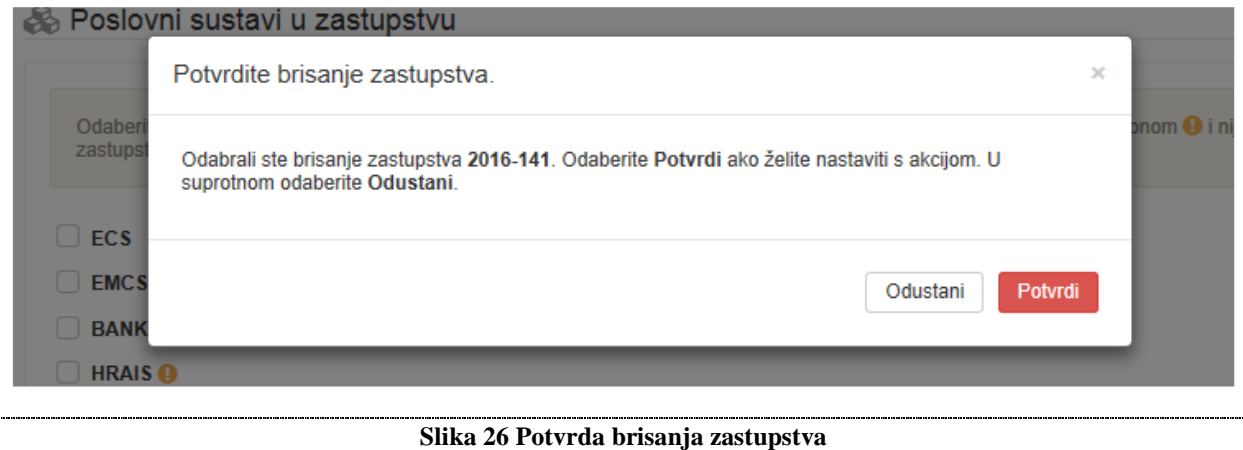

Nakon potvrde brisanja, šalje se e-mail obavijest o brisanju zastupstva administratorima drugog sudionika.

## **4.1.10 Ukidanje zastupstva**

Ukidanje zastupstva dozvoljeno je samo za zastupstva u statusu "Aktivno". Na obrascu "Zastupstva", kliknite na opciju "Uredi" u retku zastupstva koje želite ukinuti (Slika 21).

Na ekranu za uređivanje zastupstva odaberite opciju "Ukini zastupstvo" (Slika 27).

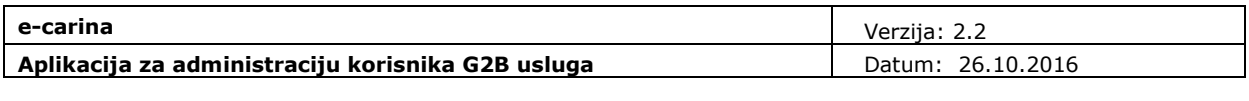

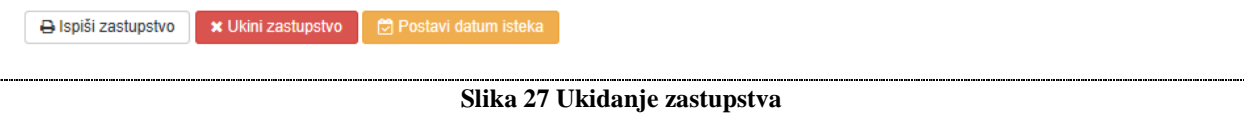

U dijalogu za potvrdu ukidanja, unesite razlog ukidanja i potvrdite ukidanje odabirom opcije "Potvrdi" (Slika 28).

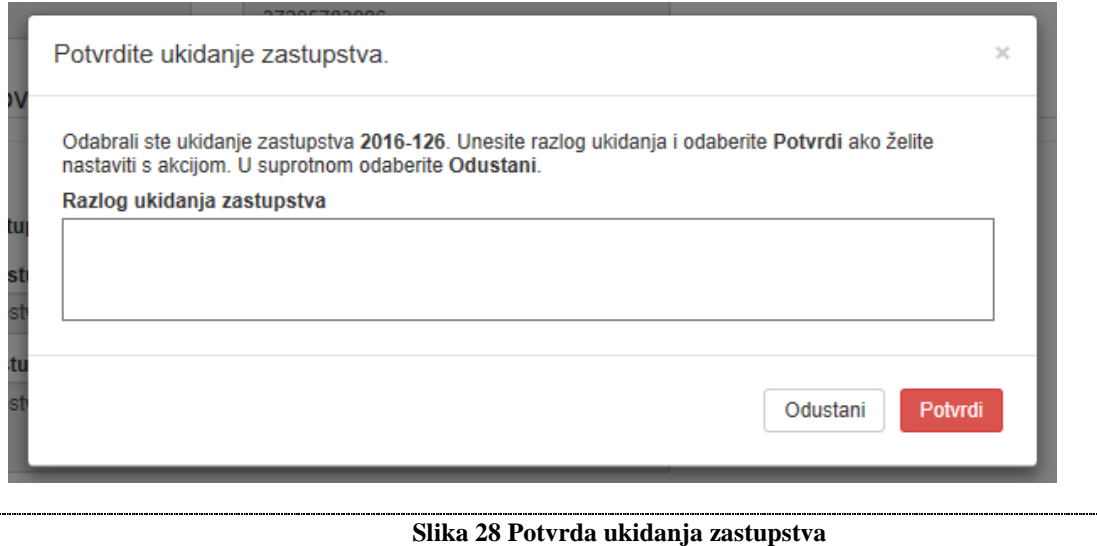

Nakon potvrde ukidanja, zastupstvo dobiva status "Ukinuto" te se šalje e-mail obavijest o ukidanju zastupstva administratorima drugog sudionika. Potvrdom ukidanja, zastupniku je onemogućeno daljnje zastupanje po tome zastupstvu.

## **4.1.11 Postavljanje datuma isteka zastupstva**

Postavljanje datuma isteka zastupstva dozvoljeno je samo za zastupstvo u statusu "Aktivno" za koje nije unesen datum kraja važenja zastupstva.

Na obrascu "Zastupstva", kliknite na opciju "Uredi" u retku zastupstva za koje želite postaviti datum isteka (Slika 21).

Na ekranu za uređivanje zastupstva odaberite opciju "Postavi datum isteka" (Slika 29).

B Ispiši zastupstvo x Ukini zastupstvo ( ) Postavi datum isteka **Slika 29 Postavljanje datuma isteka zastupstva**

U dijalogu za postavljanje datuma isteka, unesite datum isteka i potvrdite odabirom opcije "Potvrdi" (Slika 30). Datum isteka može biti tekući ili budući datum.

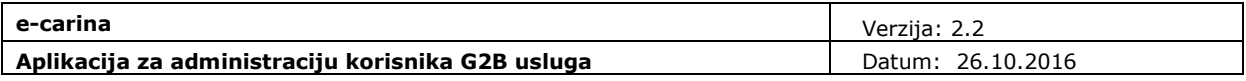

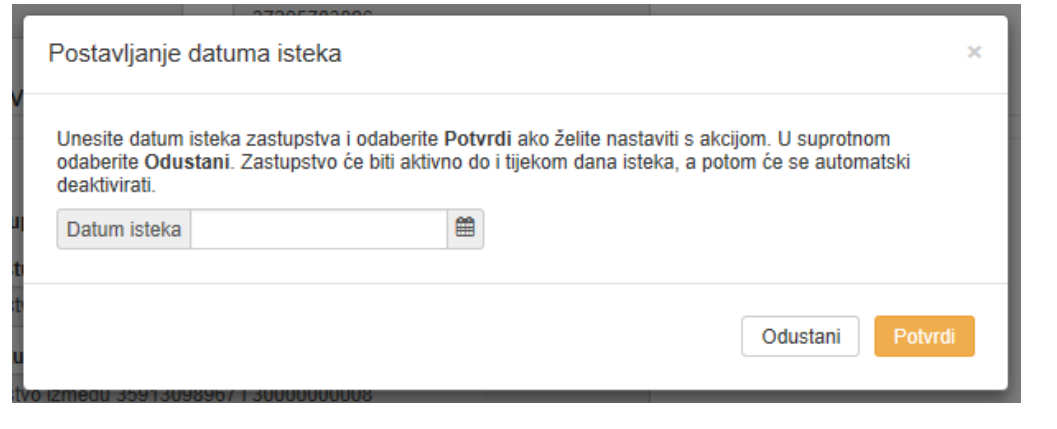

#### **Slika 30 Potvrda ukidanja zastupstva**

Nakon potvrde postavljanja datuma isteka, zastupstvo ostaje aktivno sve do proteka tog datuma. Administratorima drugog sudionika šalje se e-mail obavijest o postavljanju datuma isteka zastupstva. Protekom tog datuma, zastupstvo dobiva status "Isteklo" i zastupniku se onemogućava daljnje zastupanje po tome zastupstvu.

### **4.1.12 Pretraživanje zastupstava**

Na obrascu "Zastupstva" u polje za pretraživanje unesite početni dio ili puni naziv gospodarstvenika, puni OIB ili EORI, ili puni broj zastupstva te kliknite opciju "Traži" (Slika 31). Prikazat će se sva zastupstva koja zadovoljavaju uneseni kriterij.

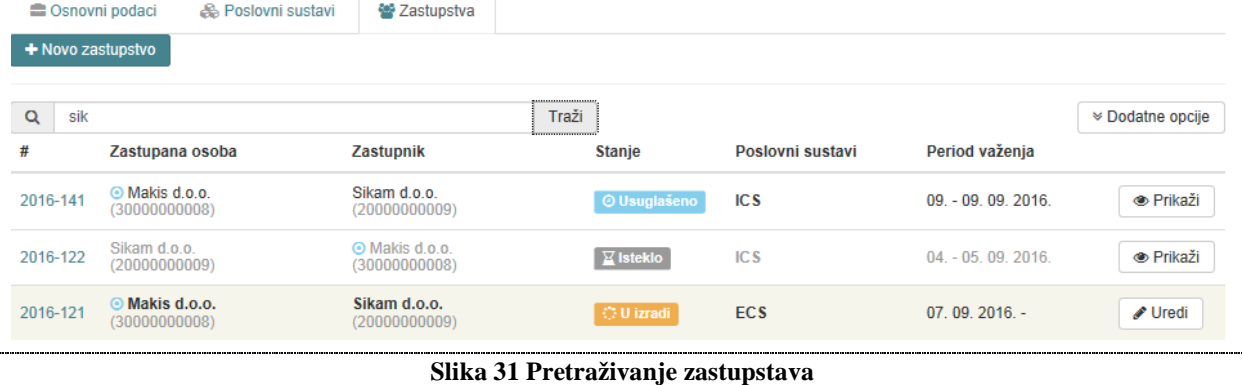

Za filtriranje zastupstava po poslovnim sustavima i statusu, odaberite "Dodatne opcije" i označite poslovne sustave i status po kojem želite filtrirati rezultate (Slika 32).

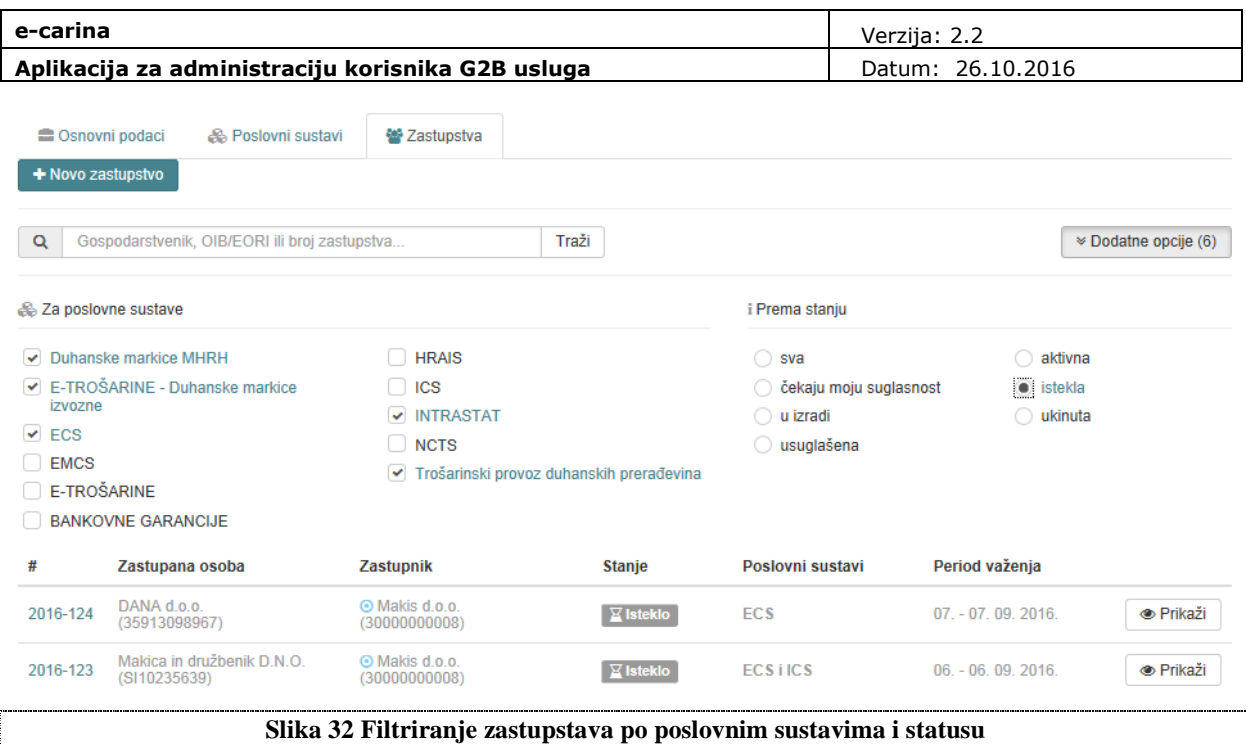

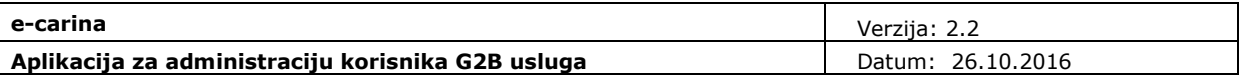

# **4.2 Zaposlenici**

Na početnom ekranu cjeline "Zaposlenici" nalazi se lista s osnovnim podacima svih zaposlenika gospodarstvenika (Slika 33). Prikazani su sljedeći podaci:

- Ime i prezime zaposlenika,
- Ima li zaposlenik ulogu Deklarant,
- Ima li zaposlenik ulogu Administrator,
- Poslovni sustavi dodijeljeni zaposleniku,
- Datum zadnje promjene na podacima o zaposleniku.

Pojam "deklarant" se veže isključivo uz carinske poslovne sustave. Pod pojmom "deklarant gospodarstvenika" podrazumijeva se fizička osoba ovlaštena za zastupanje gospodarstvenika, odnosno za potpisivanje elektroničkih dokumenata. Deklarant gospodarstvenika koristi kvalificirani certifikat, pridružen zaposleniku, kojim će potpisivati elektroničke dokumente.

Pod pojmom "administrator gospodarstvenika" podrazumijeva se fizička osoba ovlaštena od strane gospodarstvenika za administriranje podataka o gospodarstveniku. Administrator gospodarstvenika koristi autentikacijski certifikat, pridružen zaposleniku, za prijavljivanje u Aplikaciju za administraciju korisnika G2B sustava.

U cjelini "Zaposlenici" moguće je dodati novog zaposlenika, urediti podatke o postojećim zaposlenicima ili ih obrisati.

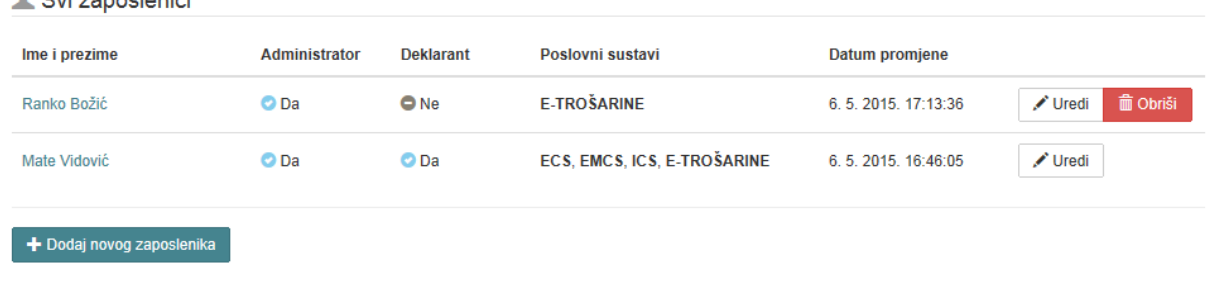

 $\bullet$  Cyi zanoslonici

**Slika 33 Pregled podataka o prijavljenim zaposlenicima** 

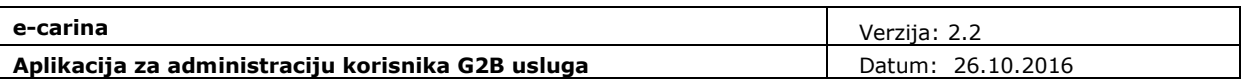

# **4.2.1 Dodavanje novog zaposlenika**

Dodavanje zaposlenika vrši se odabirom opcije "Dodaj novog zaposlenika" (Slika 33). Otvorit će se ekran za unos novog zaposlenika (Slika 34).

Podaci se unose po istim pravilima i na način kako je opisano u sljedećim poglavljima za izmjenu podataka o zaposleniku. Po unosu svih podataka potrebno je odabrati opciju "Dodaj zaposlenika". Registracija zaposlenika bit će dovršena po odobrenju djelatnika Carinske uprave.

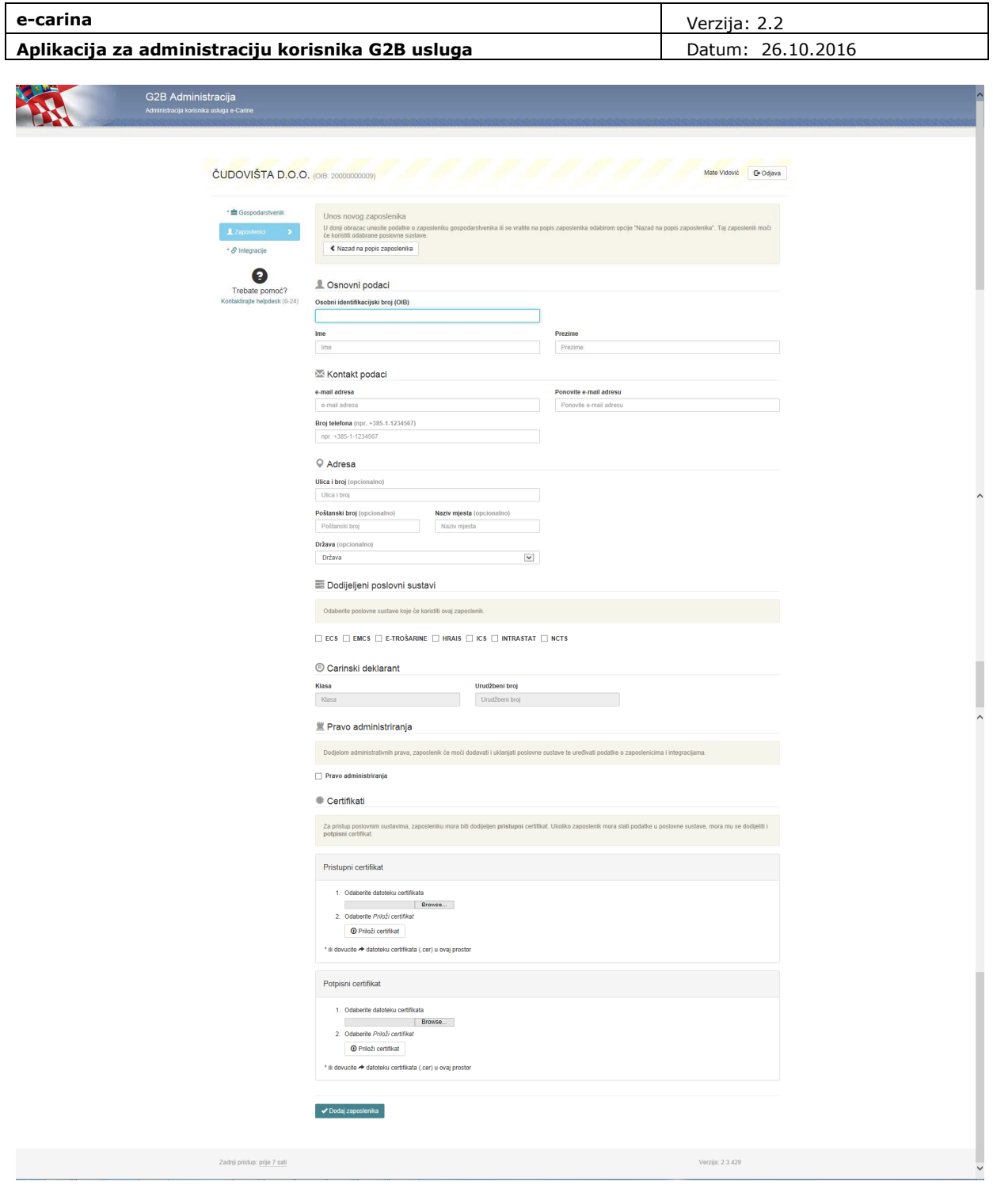

## **Slika 34 Ekran za unos novog zaposlenika**

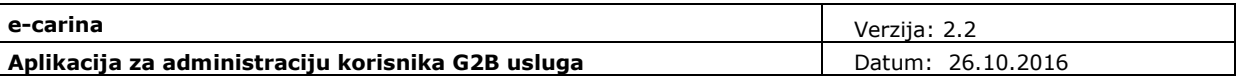

# **4.2.2 Pregled/izmjena podataka o zaposleniku gospodarstvenika**

Izmjena ili pregled detaljnih podataka o zaposleniku moguća je odabirom akcije "Uredi" ili klikom miša na Ime i prezime zaposlenika (Slika 33). Otvorit će se ekran koji sadrži sljedeće obrasce:

- Osnovni podaci
- Pristup poslovnim sustavima
- Uloge
- Certifikati

U zaglavlju ekrana prikazani su sljedeći podaci i njih nije moguće promijeniti (Slika 35):

- Ime i prezime zaposlenika
- vrijednost OIB broja

Moguće je vratiti se na prethodni ekran s prikazom svih zaposlenika odabirom opcije "Nazad na popis zaposlenika" koji se nalazi u zaglavlju obrasca (Slika 35).

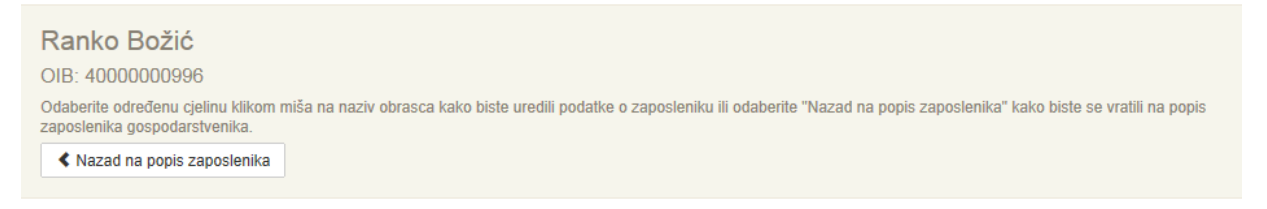

#### **Slika 35 Povratak na listu zaposlenika**

## **4.2.3 Osnovni podaci o zaposleniku**

Na obrascu "Osnovni podaci" prikazani su sljedeći podaci o zaposleniku (Slika 36):

- E-mail adresa e-mail adresa zaposlenika mora biti unesena u ispravnom formatu (npr. ime.prezime@organizacija.hr),
- Broj telefona broj telefona zaposlenika mora biti unesen u ispravnom formatu: +pozivni broj za državu-predbroj-broj telefona (npr.: +385-1-1234567),
- Ulica i broj,
- Poštanski broj,
- Naziv mjesta,
- Država.

Sve podatke je moguće mijenjati. Pored podataka za koje unos nije obavezan upisano je "(opcionalno)".

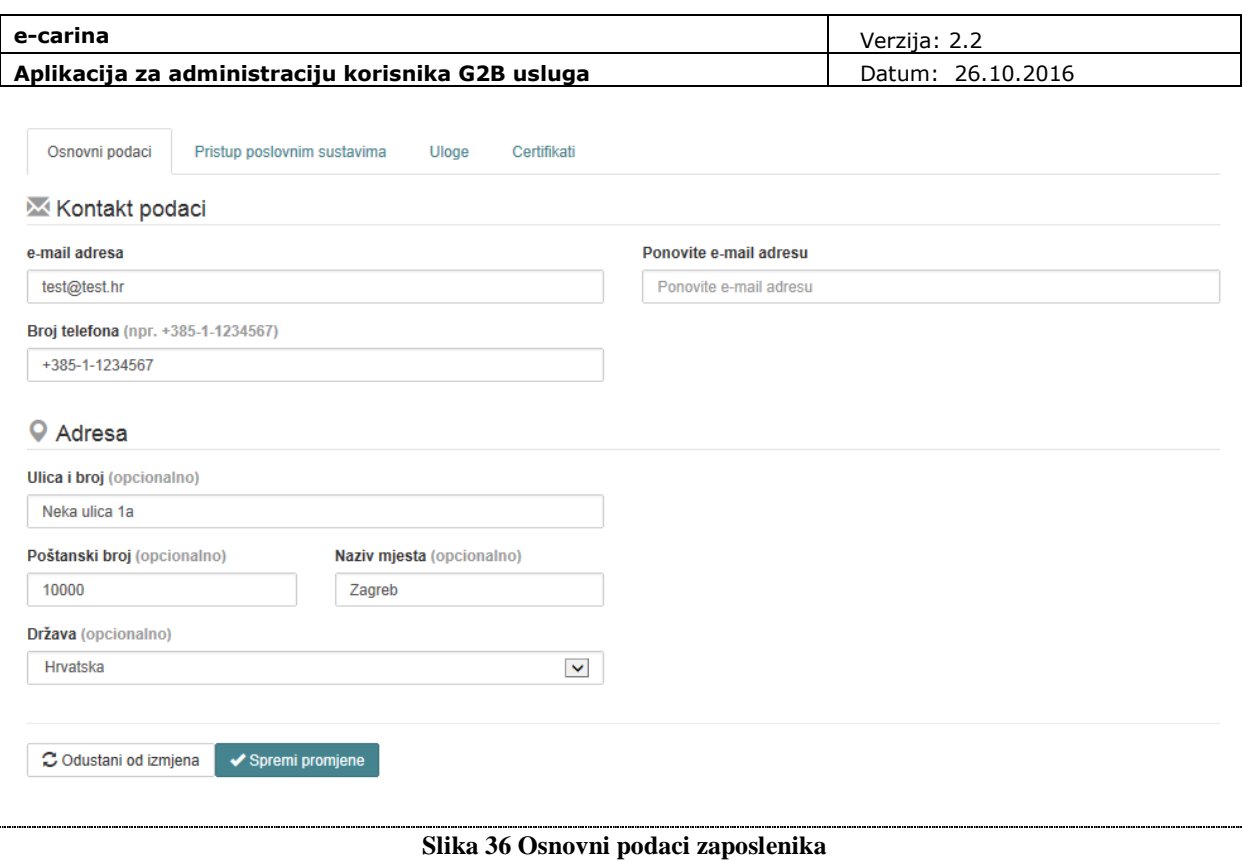

Podatke je potrebno pospremiti odabirom opcije "Spremi promjene". Ako se želi odustati od promjena podataka potrebno je odabrati "Odustani od izmjena".

## **4.2.4 Pristup poslovnim sustavima**

Na obrascu "Poslovni sustavi" prikazani su svi poslovni sustavi dodijeljeni gospodarstveniku (koji nisu u statusu "Ne koristi se"), njihovi statusi te datum zadnje promjene (Slika 37).

Zaposleniku se mogu dodati samo oni poslovni sustavi za koje je gospodarstvenik registriran (koji su u statusu "Aktivan") odabirom opcije "Dozvoli pristup". Poslovni sustav će tada promijeniti status u "*Omogućen pristup poslovnom sustavu*".

Za pristup pojedinim poslovnim sustavima potrebno je dodijeliti zaposleniku ulogu deklaranta ili potpisni certifikat. Do ispunjenja tih uvjeta sustav neće dozvoliti dodjelu tih poslovnih sustava.

Za ukidanje prava pristupa poslovnom sustavu potrebno je odabrati opciju "Onemogući pristup".

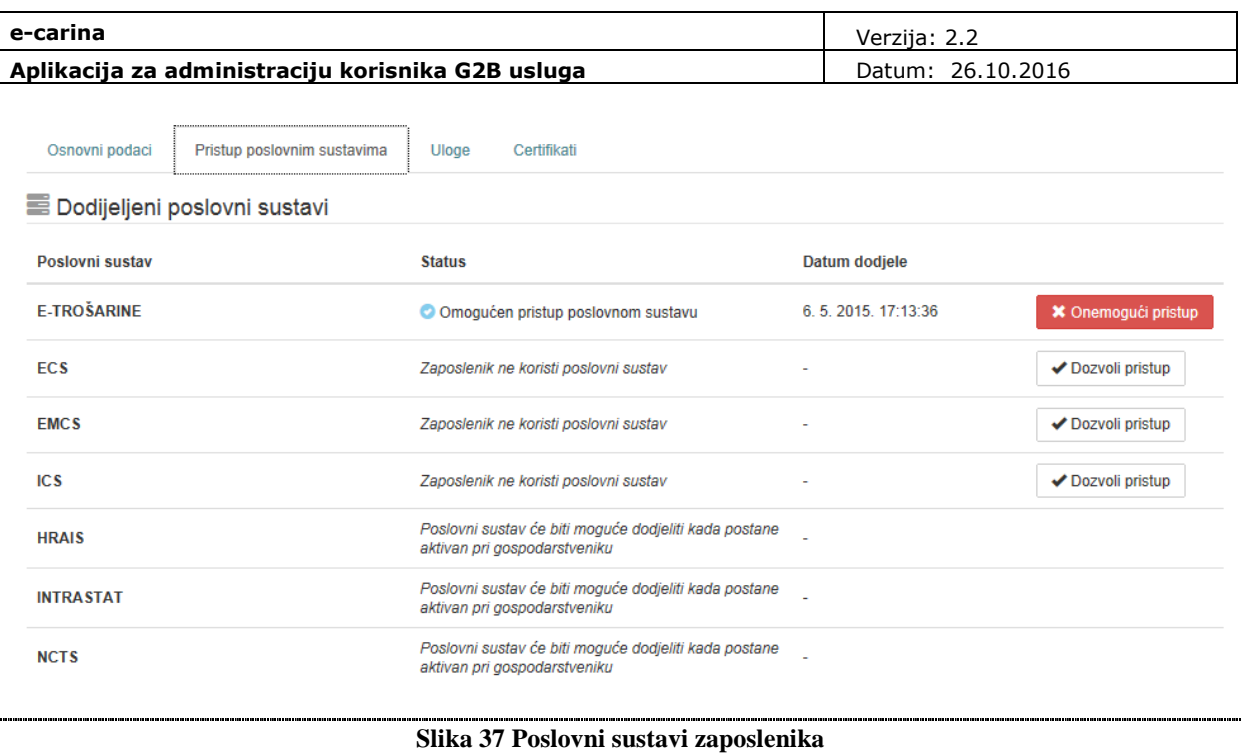

# **4.2.5 Uloge zaposlenika**

Zaposleniku može biti pridružena jedna ili više uloga (Slika 38).

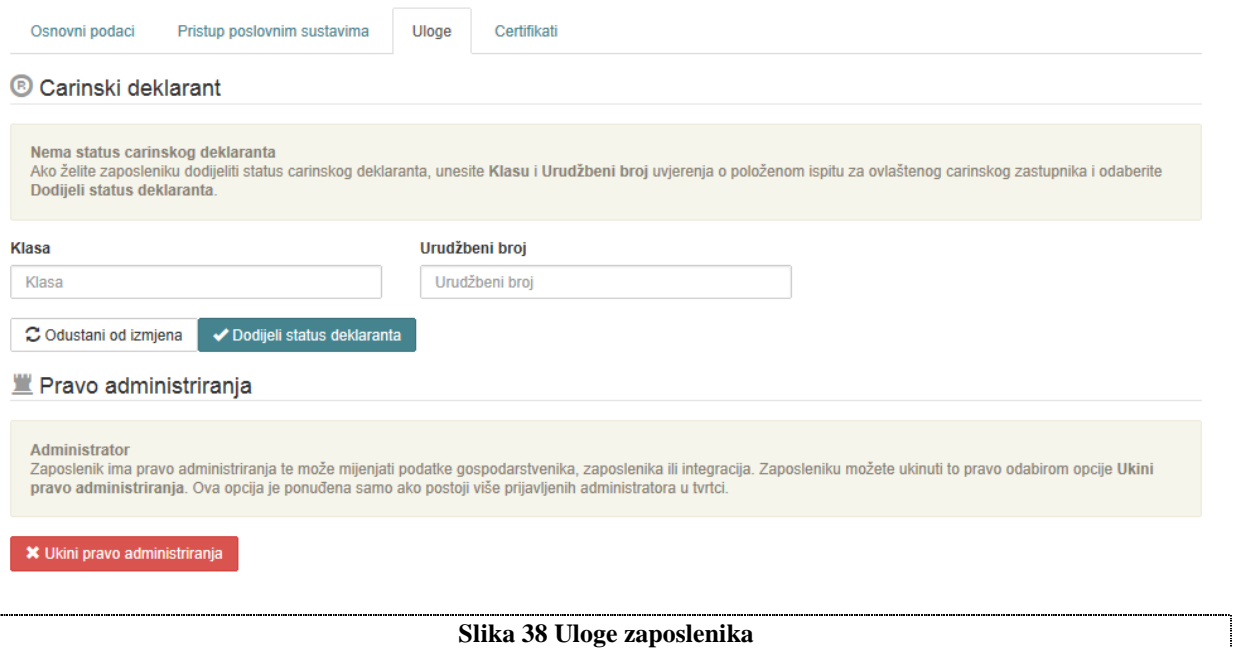

#### **4.2.5.1 Carinski deklarant**

Kako bi zaposlenik dobio status carinskog deklaranta potrebno je unijeti Klasu i Urudžbeni broj uvjerenja o položenom ispitu za ovlaštenog carinskog zastupnika. Klasa i Urudžbeni broj moraju biti uneseni u ispravnom formatu. Po unosu vrijednosti potrebno je odabrati opciju "Dodijeli status carinskog deklaranta" (Slika 38).

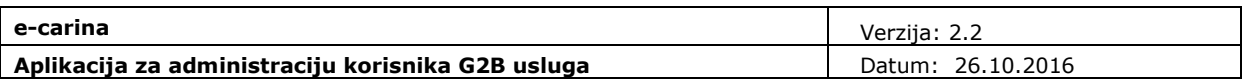

Status uloge tada će se promijeniti u "*U obradi*". Uloga će postati aktivna po odobrenju djelatnika Carinske uprave.

Uloga se može ukinuti odabirom akcije "Ukini status carinskog deklaranta" (Slika 39).

<sup>®</sup> Carinski deklarant

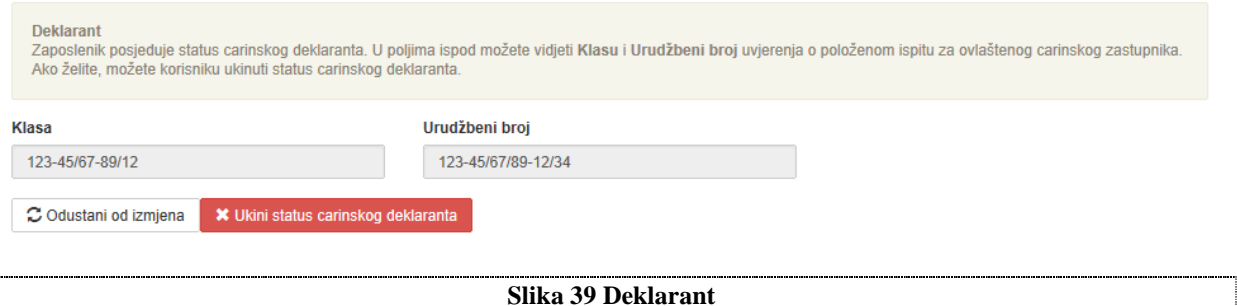

#### **4.2.5.2 Pravo administriranja**

Pravo administriranja dodjeljuje se odabirom akcije "Dodijeli pravo administriranja" (Slika 40).

Pravo administriranja

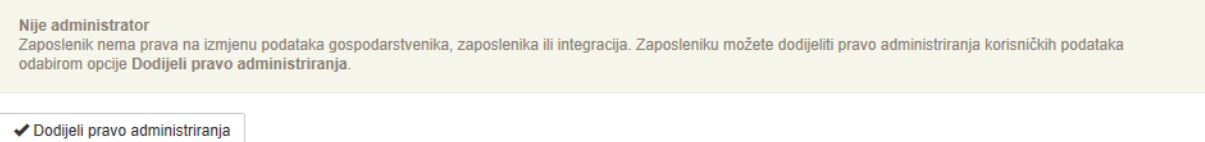

**Slika 40 Administrator** 

Uloga Administrator bit će u statusu "*U obradi*" te će postati aktivna po odobrenju djelatnika Carinske uprave (Slika 41).

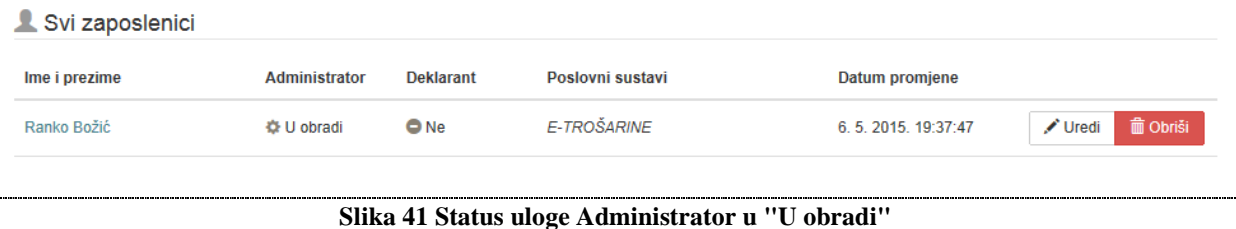

Po odobrenju, zaposlenik će dobiti ulogu "Administrator" te će na njegovu e-mail adresu stići e-mail

poruka s linkom za verifikaciju e-mail adrese. S obzirom na to da svi registrirani administratori gospodarstvenika dobivaju obavijesti o svim promjenama ovlaštenja gospodarstvenika, kao i druge važne obavijesti, bitno je da e-mail adresa bude potvrñena od strane samog zaposlenika.

Po primitku e-mail poruke administrator treba odabrati link "Potvrdi e-mail adresu". Po odabiru, u pretraživaču će se otvoriti početni ekran za prijavu u Aplikaciju za administraciju G2B sustava. Potrebno je prijaviti se kako je opisano u poglavlju "Pristup Aplikaciji za administraciju korisnika G2B sustava". Prijavom u aplikaciju, e-mail adresa će biti potvrđena.

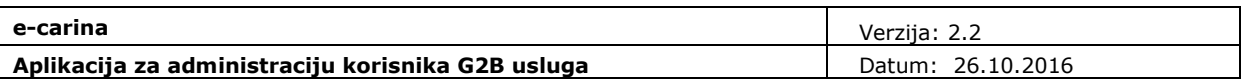

## **4.2.6 Certifikati zaposlenika**

Pristupni (SSL) certifikat zaposlenik koristi za pristup G2B servisu te za prijavu u Aplikaciju za administraciju korisnika G2B sustava ako mu se dodijeli uloga Administratora. Ukoliko zaposlenik mora slati podatke u poslovne sustave, mora mu se dodijeliti i potpisni certifikat.

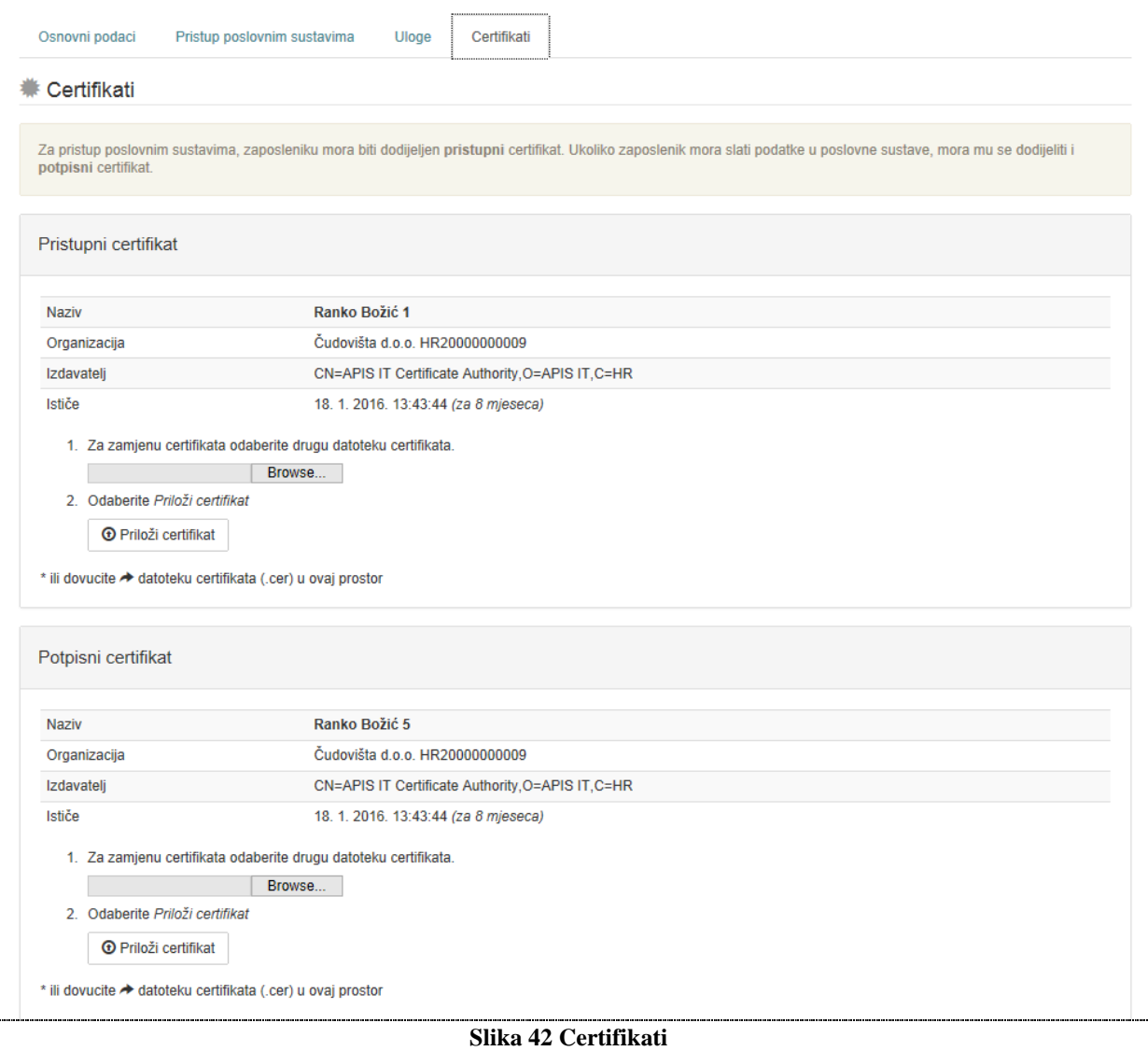

Postupak učitavanja pristupnog i potpisnog certifikata je jednak, a vrši se na sljedeći način:

- 1. Odabir datoteke certifikata
	- odabirom opcije "Browse" (Slika 42) otvorit će se File Upload dijalog ekran (Slika 43). Potrebno je odabrati odgovarajuću .cer datoteku s pristupnim/potpisnim certifikatom zaposlenika.

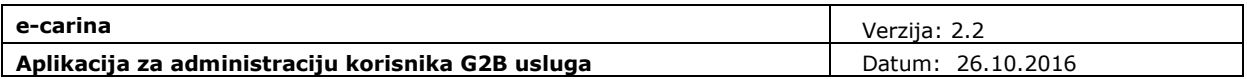

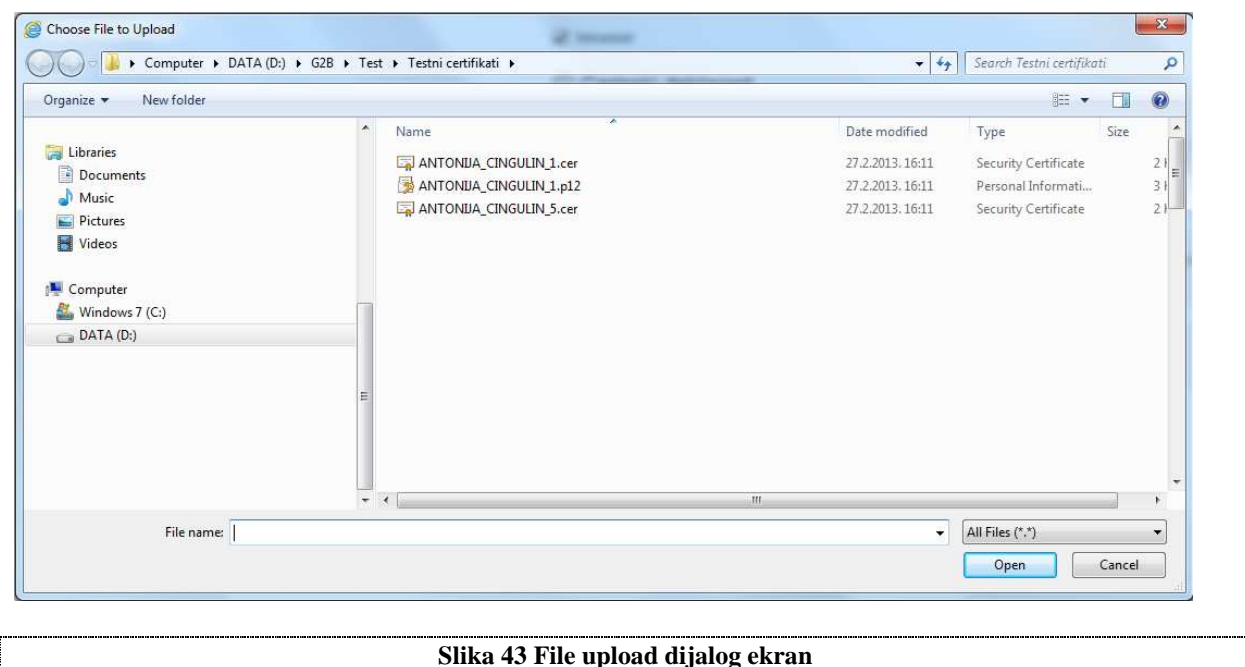

2. Odabir opcije "Priloži certifikat"

Odabirom opcije "Priloži certifikat" (Slika 42) na ekranu će se ispisati osnovne informacije o certifikatu (Naziv, Organizacijska jedinica, Organizacija, Izdavatelj, Datum isteka certifikata, Namjena certifikata te Uvjeti korištenja).

Ukoliko pretraživač to podržava, alternativni način učitavanja certifikata omogućen je metodom drag&drop. Iz ekrana direktorija držanjem pritiska na datoteci certifikata i povlačenjem u označeni prostor vrši se učitavanje.

**Napomena**: Korisnik može na dva načina spremiti digitalni certifikat s kartice na računalo. Prvi je preko Windows alata koji inicijalno traži registraciju certifikata u Windows operativnom sustavu. Uputa koja opisuje postupak registracije certifikata s kartice na Windows operativni sustav je dana u dokumentaciji koja dolazi uz korisnikovu karticu.

Drugi način je korištenjem aplikacije "Carinski G2B klijent", a postupak je opisan u uputama za dotičnu aplikaciju ("Carinski G2B klijent - upute za korištenje").

## *4.2.7* **Zastupstva zaposlenika**

Zaposleniku se zastupstva dodjeljuju na obrascu "Zastupstva" cjeline "Zaposlenici" (Slika 44).

Na popisu zastupstava koja je moguće dodijeliti zaposleniku prikazana su sva aktivna i usuglašena zastupstva u kojima je zaposlenikov gospodarstvenik u ulozi zastupnika.

Za **dodavanje zastupstva zaposleniku** označite jedan ili više poslovnih sustava u okviru konkretnog zastupstva i kliknite opciju "Primjeni". Prikazani su i poslovni sustavi kojima zaposlenik nema pristup, ali ih nije moguće dodijeliti zaposleniku. U tom slučaju, prvo je potrebno zaposleniku omogućiti pristup poslovnom sustavu na obrascu "Pristup poslovnim sustavima".

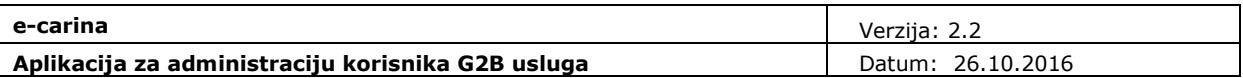

Za **ukidanje zastupstva zaposleniku** odznačite jedan ili više prethodno dodijeljenih sustava i kliknite opciju "Primjeni".

O svakoj dodijeli ili ukidanju zastupstva zaposlenik će biti obaviješten e-mail porukom.

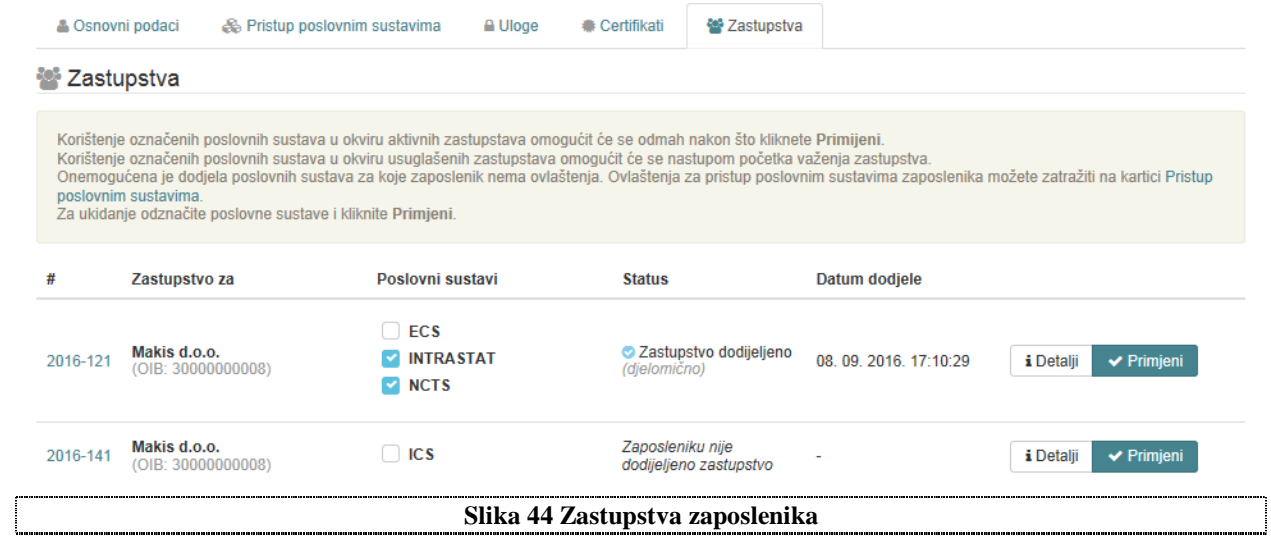

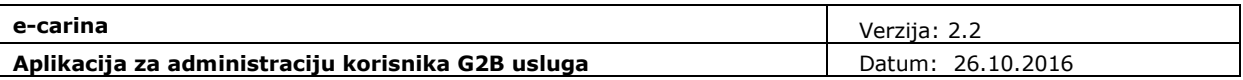

# **4.2.8 Brisanje zaposlenika**

Korisnički račun Zaposlenika je moguće obrisati odabirom opcije "Obriši". Nije moguće obrisati trenutno prijavljenog zaposlenika.

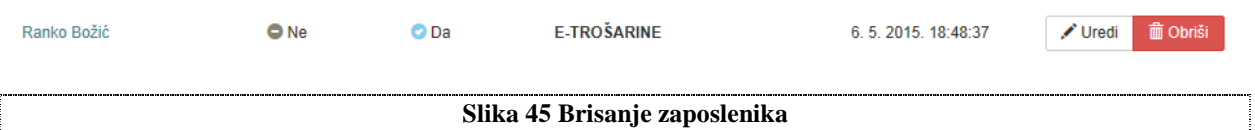

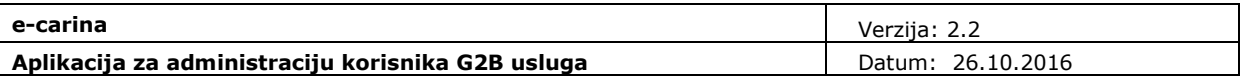

# **4.3 Integracije**

Integracije su aplikacije za razmjenu dokumenata s carinskim G2B servisom, razvijene od strane samog gospodarstvenika ili treće strane, na temelju tehničkih specifikacija koje je osigurala Carinska uprava. Integraciji se pridružuje pristupni aplikacijski (SSL) certifikat.

# **4.3.1 Dodavanje nove integracije**

Za dodavanje integracije potrebno je odabrati opciju "Dodaj novu integraciju" (Slika 46).

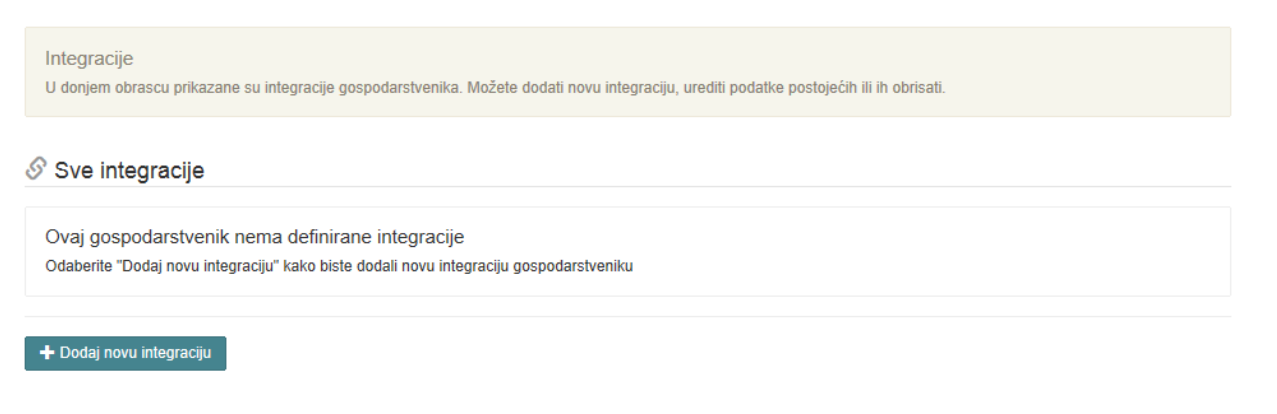

**Slika 46 Dodavanje nove integracije** 

Otvorit će se ekran za unos nove integracije (Slika 47). Potrebno je:

- unijeti Osnovne podatke o integraciji (Naziv i opis integracije),
- dodijeliti poslovne sustave stavljanjem kvačice u kvadrat pored naziva željenog poslovnog sustava te
- dodijeliti pristupni aplikacijski certifikat. Postupak učitavanja certifikata vrši se na isti način kao i kod zaposlenika (opisano je u poglavlju "Pregled/učitavanje certifikata)

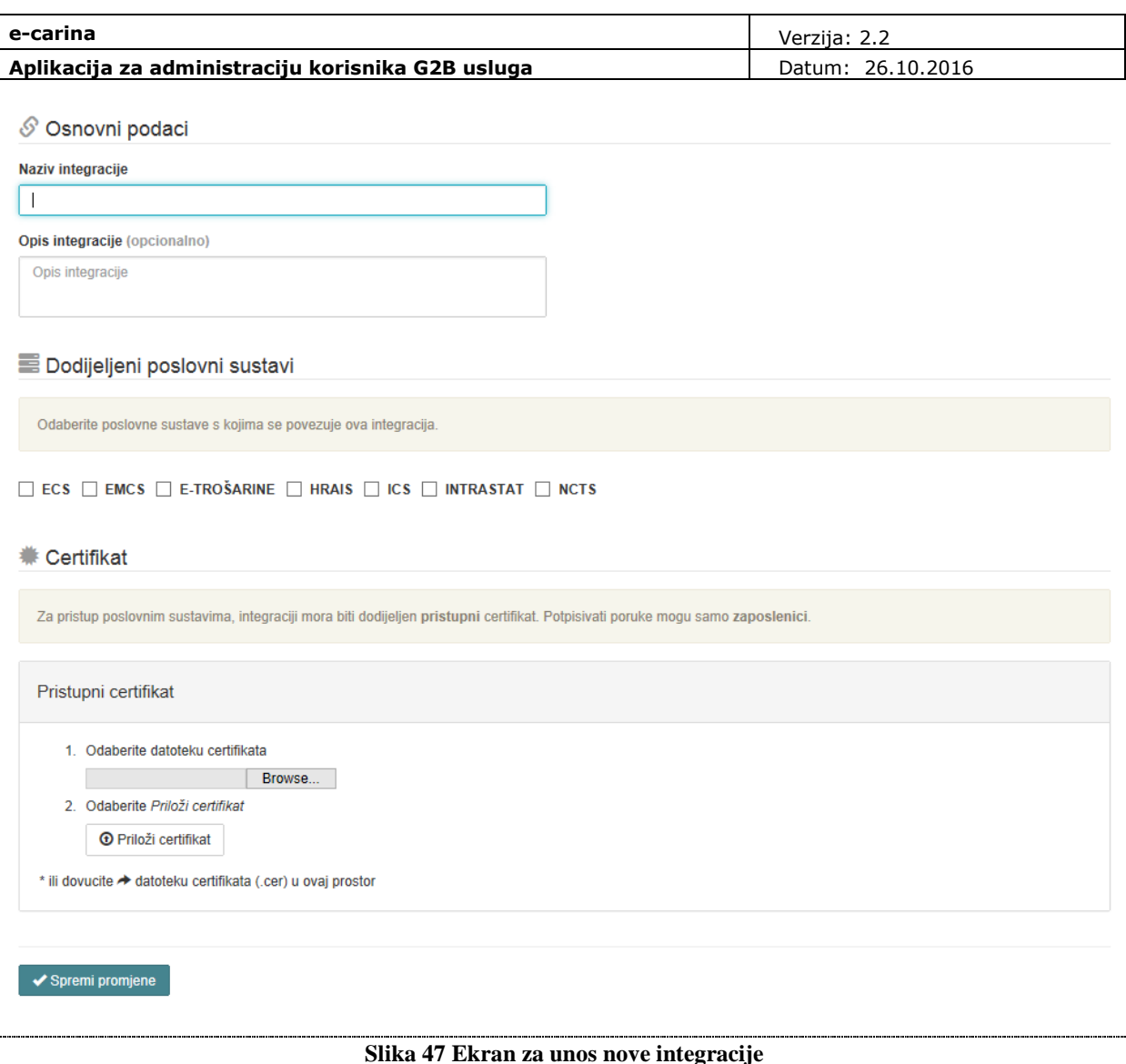

# **4.3.2 Pregled/Izmjena podataka o integracijama gospodarstvenika**

Na početnom ekranu cjeline "Integracije" nalazi se lista s osnovnim podacima svih integracija gospodarstvenika (Slika 48). Prikazani su sljedeći podaci:

- Naziv integracije,
- Poslovni sustavi dodijeljeni integraciji,
- Datum zadnje promjene na podacima o integraciji.

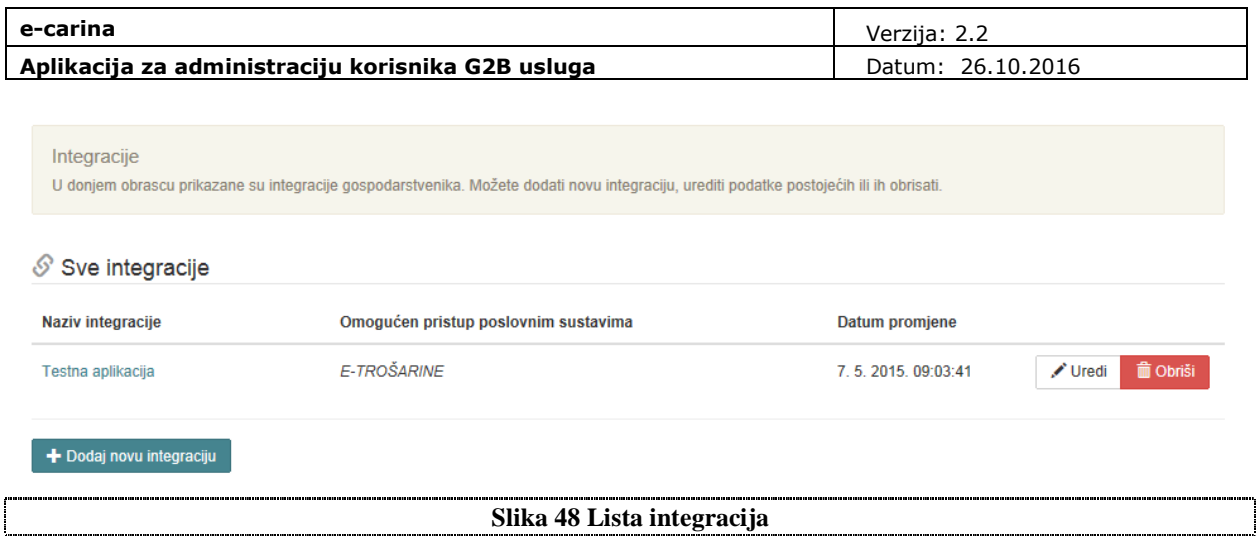

Korisnički račun Integracije je moguće obrisati odabirom opcije "Obriši" (Slika 48).

Izmjena ili pregled detaljnih podataka o integraciji moguća je odabirom akcije "Uredi" ili klikom miša na Naziv integracije (Slika 22). Otvorit će se ekran koji sadrži sljedeće obrasce (Slika 49):

- Osnovni podaci
- Pristup poslovnim sustavima
- Certifikati

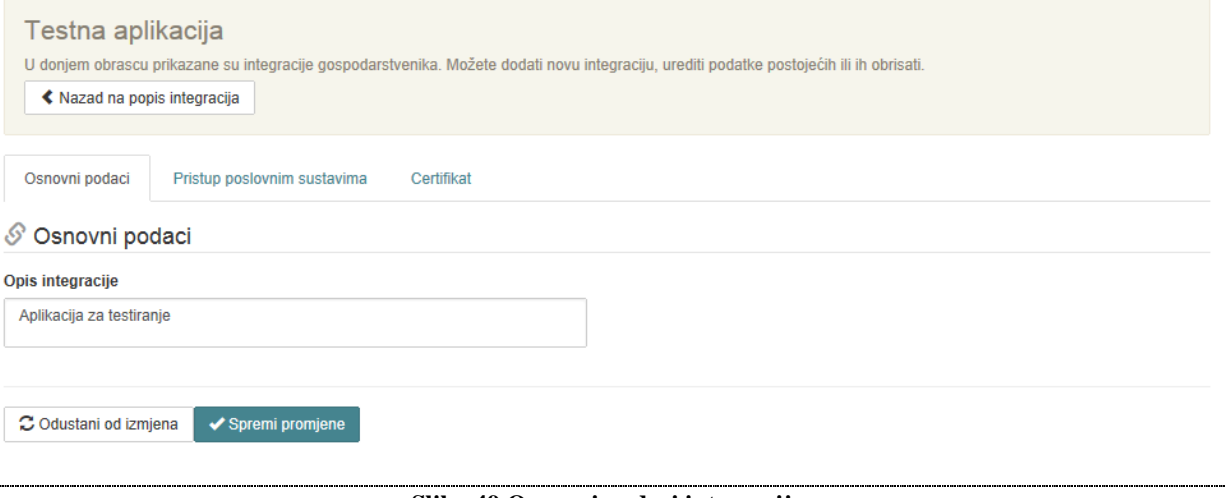

**Slika 49 Osnovni podaci integracije** 

U zaglavlju ekrana prikazan je Naziv integracije nije ga moguće promijeniti (Slika 49).

Moguće je vratiti se na prethodni ekran s prikazom svih integracija odabirom opcije "Nazad na popis integracija" koji se nalazi u zaglavlju obrasca (Slika 49).

Na obrascu "Osnovni podaci" prikazan je Opis integracije koji je moguće promijeniti. Podatke je potrebno spremiti odabirom akcije "Spremi promjene", a moguće je i odustati od promjena odabirom akcije "Odustani od izmjena" (Slika 49).

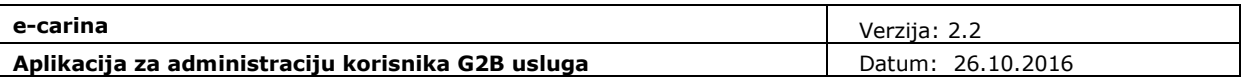

Na obrascu "Poslovni sustavi" prikazani su svi poslovni sustavi dodijeljeni gospodarstveniku (koji nisu u statusu "Ne koristi se"), njihovi statusi te datum zadnje promjene (Slika 50).

Integraciji se mogu dodati samo oni poslovni sustavi za koje je gospodarstvenik registriran (koji su u statusu "Aktivan") odabirom opcije "Dozvoli pristup". Poslovni sustav će tada promijeniti status u "*Omogućen pristup poslovnom sustavu*".

Za ukidanje prava pristupa poslovnom sustavu potrebno je odabrati opciju "Onemogući pristup".

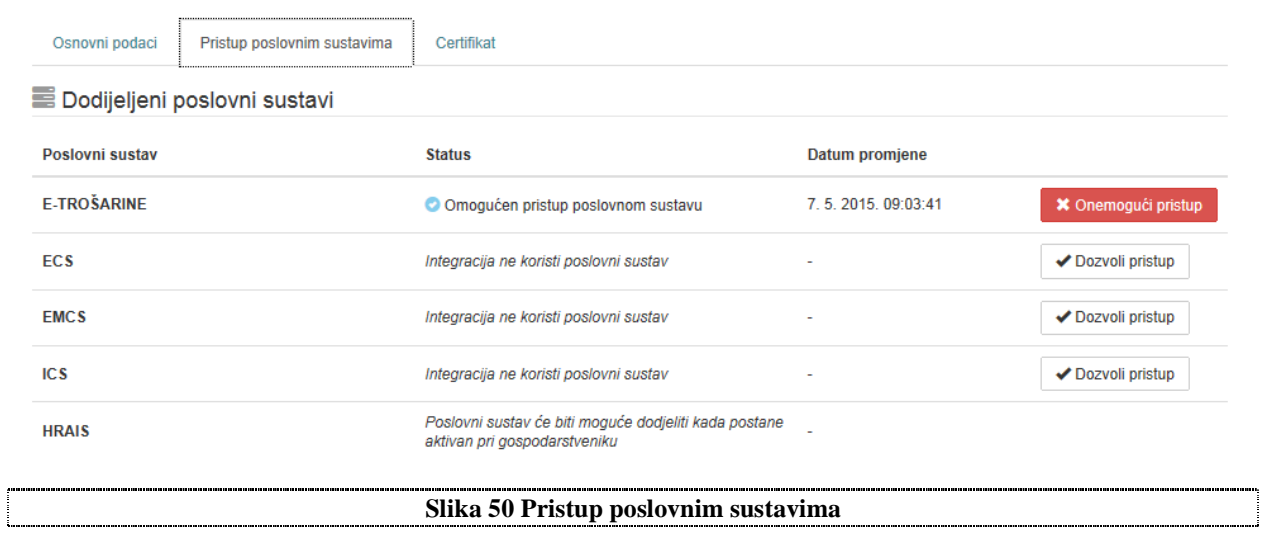

Pristupni (SSL) certifikat integracija koristi za pristup G2B servisu. Postupak učitavanja pristupnog aplikacijskog certifikata je jednak kao i za zaposlenika što je opisano u poglavlju Certifikati zaposlenika.

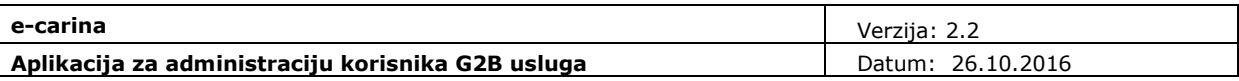

# **5. Administracija gospodarstvenika s EORI profilom**

Administracija gospodarstvenika s EORI profilom se minimalno razlikuje od administracije gospodarstvenika s OIB profilom (Slika 51). Moguće je odabrati dvije cjeline:

- Gospodarstvenici (Organization)
- Zaposlenici (Employees)

Ţ

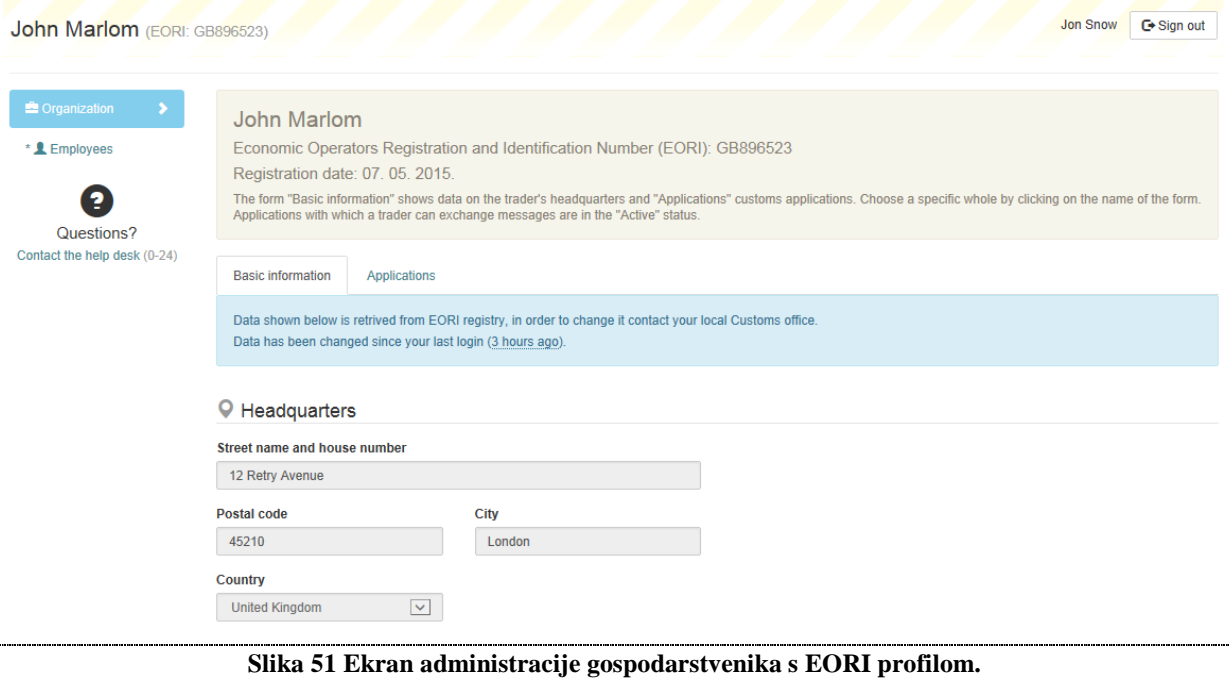

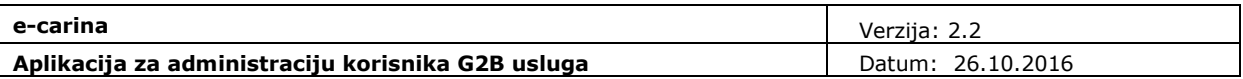

## **5.1 Gospodarstvenik**

Podatke o gospodarstveniku moguće je administrirati odabirom cjeline "Organization". Osnovni podaci o gospodarstveniku su preuzeti iz EORI registra te ih nije moguće mijenjati. Pregled i izmjena osnovnih podataka vrši se na isti način kao i za gospodarstvenike s OIB profilom što je opisano u poglavlju Osnovni podaci o gospodarstveniku.

Poslovni sustavi koje je moguće odabrati za rad s EORI profilom su različiti od poslovnih sustava koje je moguće odabrati za rad s OIB profilom. Kod EORI profila na raspolaganju su samo ECS-light i ICSlight poslovni sustavi. Pregled i izmjena poslovnih sustava vrši se na isti način kao i za gospodarstvenike s OIB profilom što je opisano u poglavlju Pristup poslovnim sustavima.

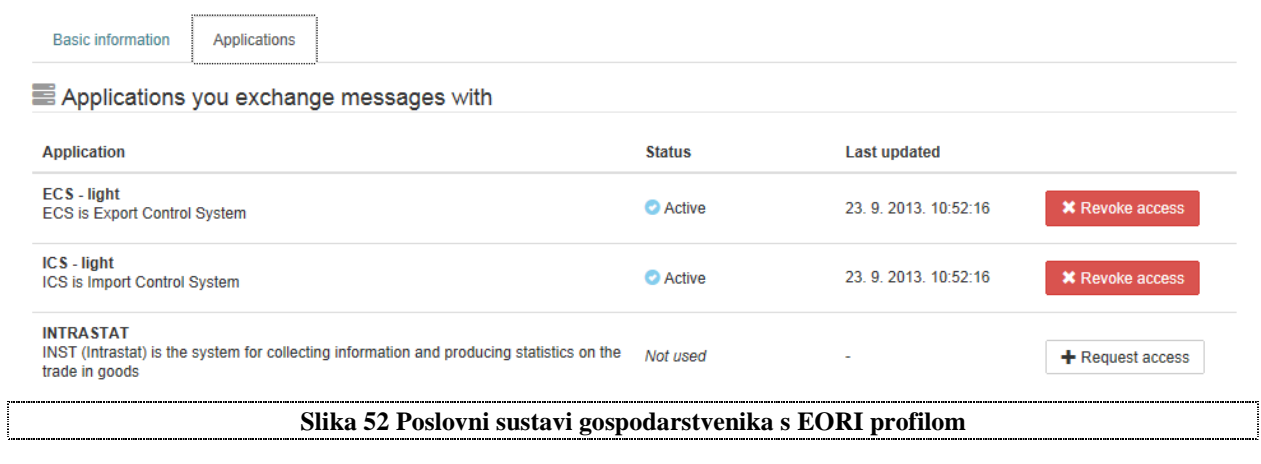

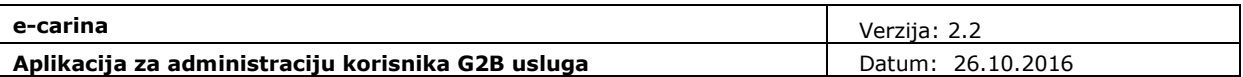

# **5.2 Zaposlenici**

Podatke o zaposlenicima moguće je administrirati odabirom cjeline "Employees" (Slika 53).

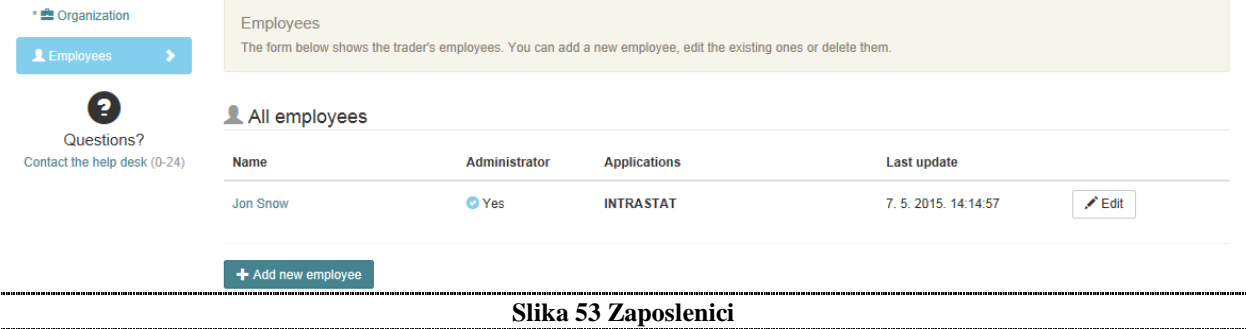

Na početnom ekranu cjeline "Employees" nalazi se lista s osnovnim podacima svih zaposlenika gospodarstvenika (Slika 53). Prikazani su sljedeći podaci:

- Ime i prezime zaposlenika,
- Ima li zaposlenik ulogu Administrator,
- Poslovni sustavi dodijeljeni zaposleniku,
- Datum zadnje promjene na podacima o zaposleniku.

Dodavanje i brisanje zaposlenika te pregled i izmjena podataka o zaposlenicima vrši se na isti način kao i za gospodarstvenike s OIB profilom što je opisano u poglavlju Zaposlenici uz dvije razlike:

• U aplikaciji nije moguće učitavanje (upload) certifikata zaposlenika. Tu akciju obavlja djelatnik Carinske uprave nakon što zaprimi odgovarajuću ovjerenu dokumentaciju od gospodarstvenika, proslijedi je u FINA-u i od FINA-e dobije LCP certifikat zaposlenika.

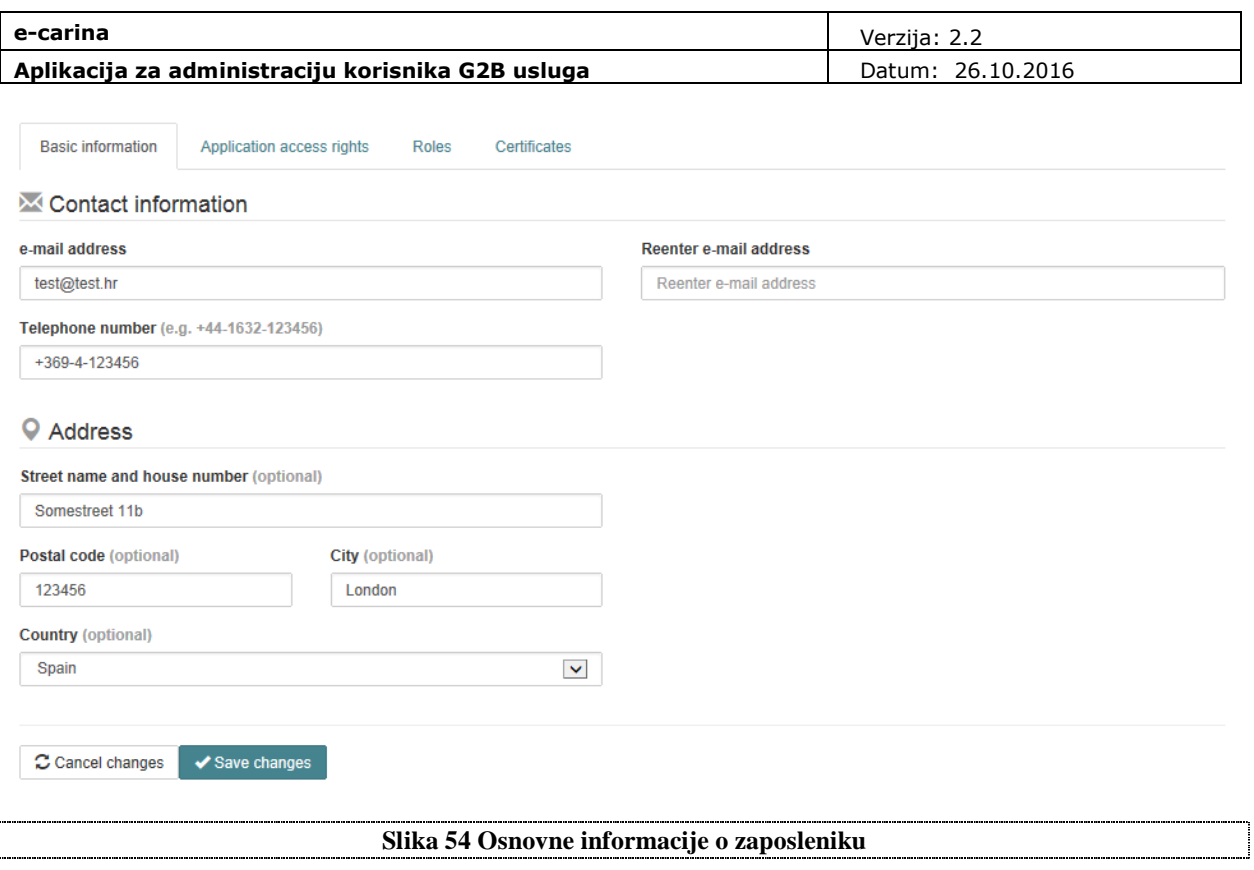

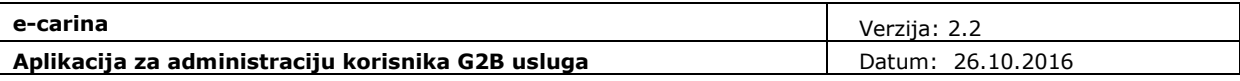

# Popis ilustracija

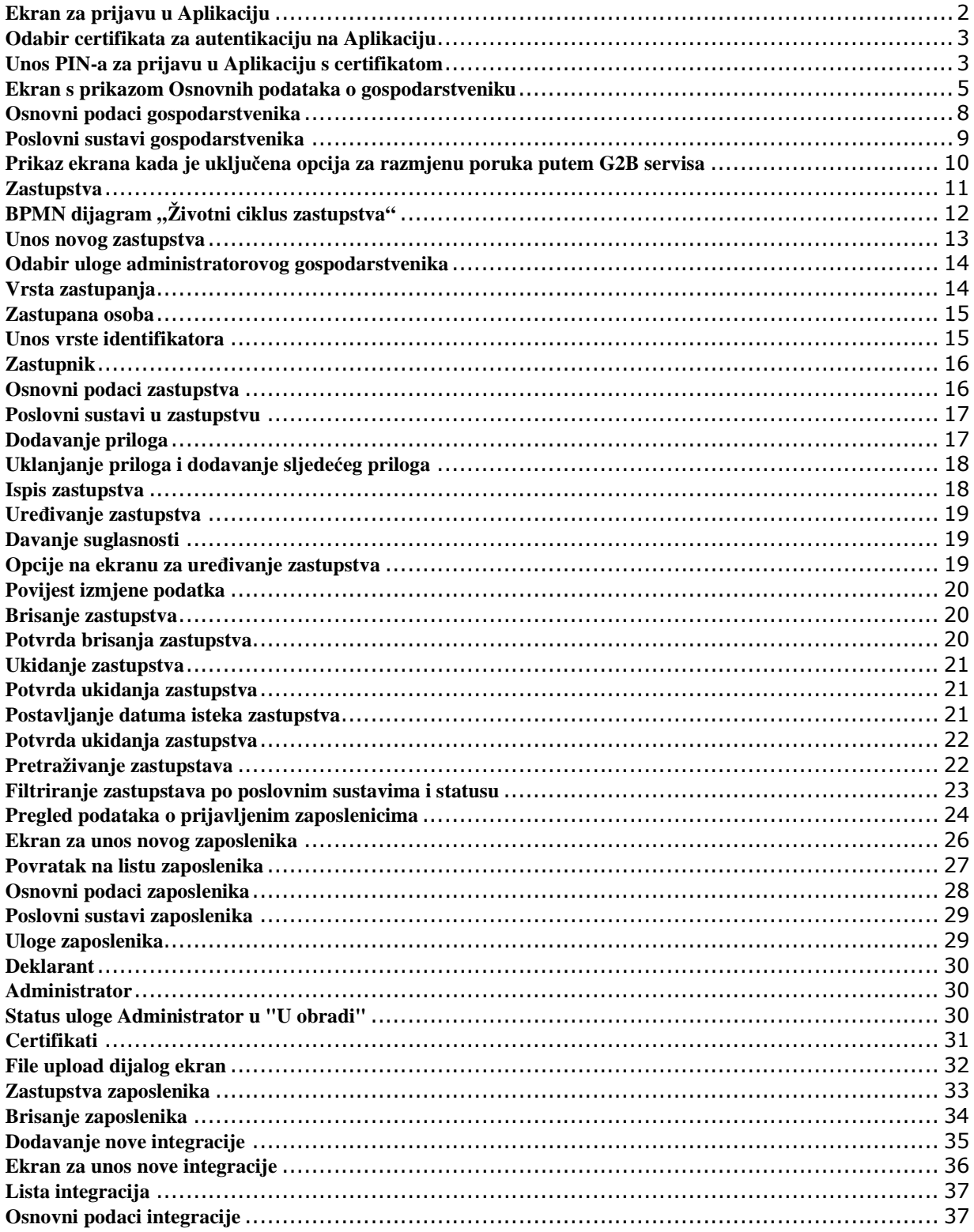

![](_page_46_Picture_34.jpeg)